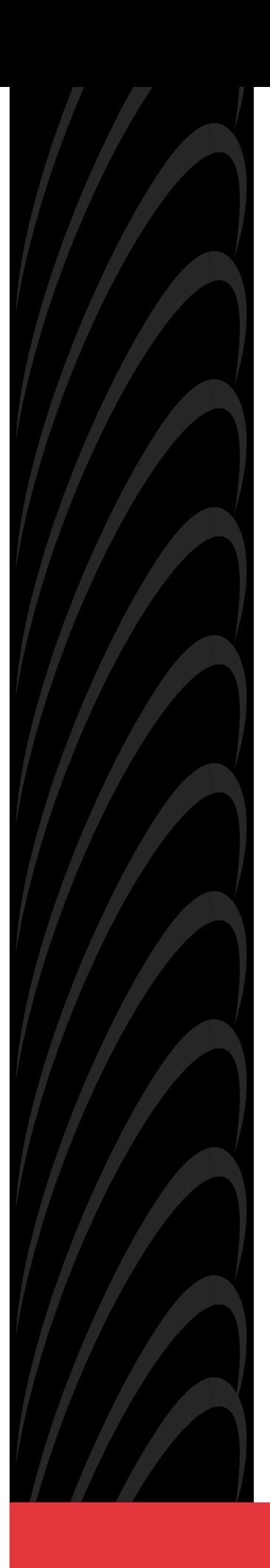

# **AREA CODE CHANGE**

**Please note that the area code for Paradyne Corporation in Largo, Florida has changed from 813 to 727.**

**For any Paradyne telephone number that appears in this manual with an 813 area code, dial 727 instead.**

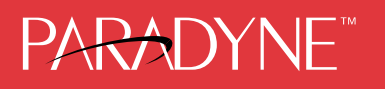

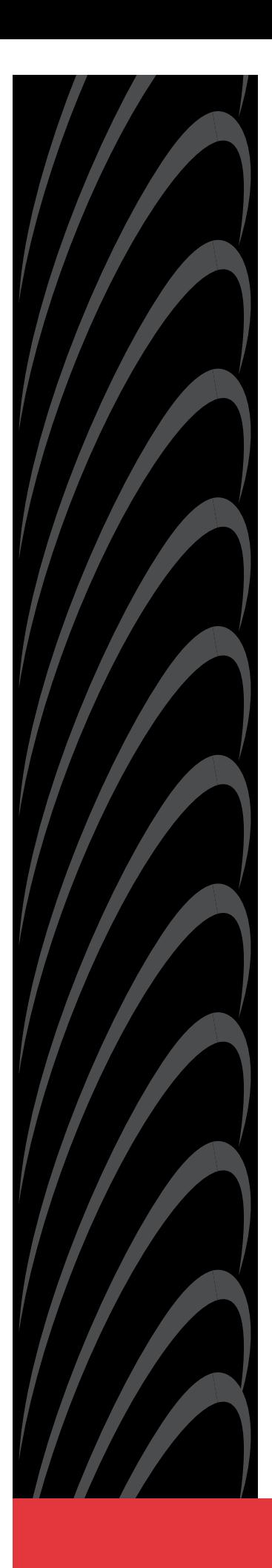

# **MODEL 7510 DSU USER'S GUIDE**

**Document No. 7510-A2-GB20-00**

March 1997

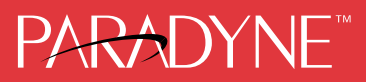

#### **Copyright 1997 Paradyne Corporation. All rights reserved. Printed in U.S.A.**

#### **Notice**

This publication is protected by federal copyright law. No part of this publication may be copied or distributed, transmitted, transcribed, stored in a retrieval system, or translated into any human or computer language in any form or by any means, electronic, mechanical, magnetic, manual or otherwise, or disclosed to third parties without the express written permission of Paradyne Corporation, 8545 126th Avenue North, P.O. Box 2826, Largo, Florida 33779-2826.

Paradyne Corporation makes no representation or warranties with respect to the contents hereof and specifically disclaims any implied warranties of merchantability or fitness for a particular purpose. Further, Paradyne Corporation reserves the right to revise this publication and to make changes from time to time in the contents hereof without obligation of Paradyne Corporation to notify any person of such revision or changes.

<span id="page-2-0"></span>Changes and enhancements to the product and to the information herein will be documented and issued as a new release to this manual.

#### **Trademarks**

All products and services mentioned herein are the trademarks, service marks, registered trademarks or registered service marks of their respective owners.

#### **Warranty, Sales, and Service Information**

Contact your sales or service representative directly for any help needed. For additional information concerning warranty, service, repair, spare parts, installation, documentation, or training, use one of the following methods:

- Via the Internet: Visit the Paradyne World Wide Web site at http://www.paradyne.com
- Via Telephone: Call our automated call system to receive current information via fax or to speak with a company representative.
	- Within the U.S.A., call 1-800-870-2221
	- International, call 813-530-2340

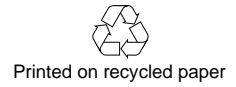

# **Contents**

# **[About This Guide](#page-6-0)**

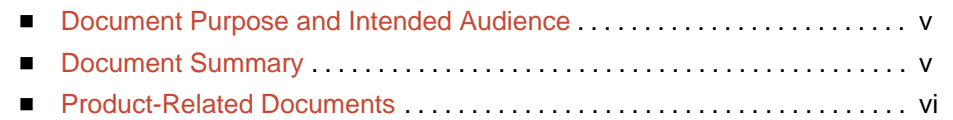

# **1 [About the DSU](#page-8-0)**

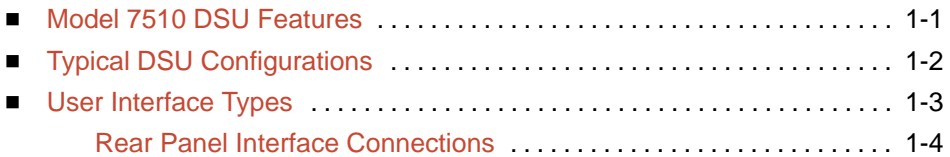

# **2 [Using the Asynchronous Terminal Interface](#page-11-0)**

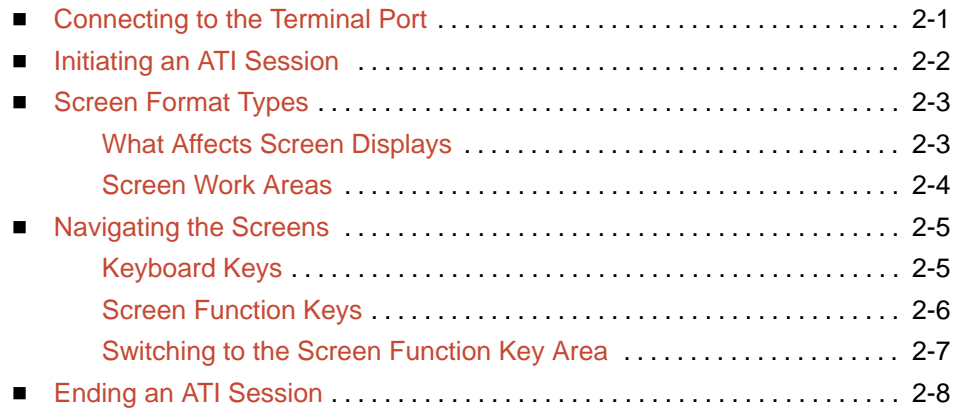

# **3 [Customizing the DSU](#page-19-0)**

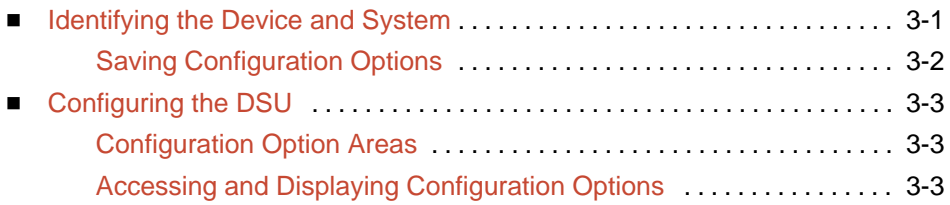

# **4 [Monitoring the DSU](#page-22-0)**

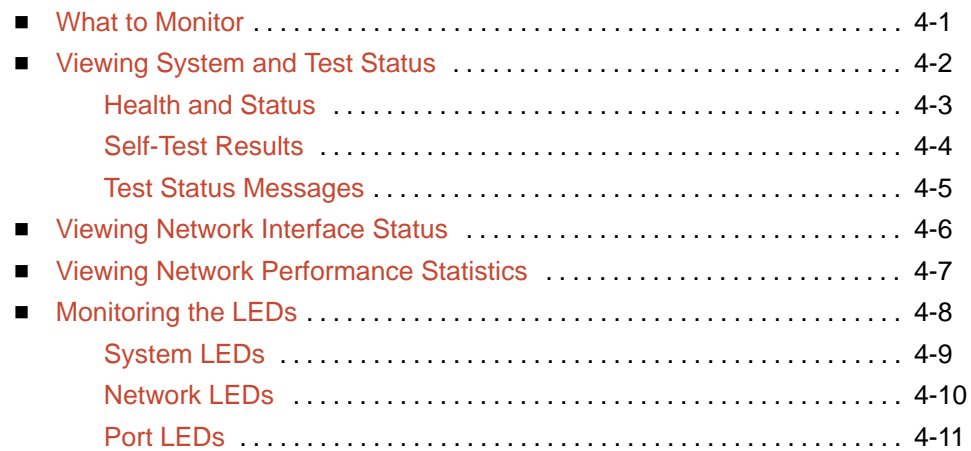

# **5 [Testing](#page-33-0)**

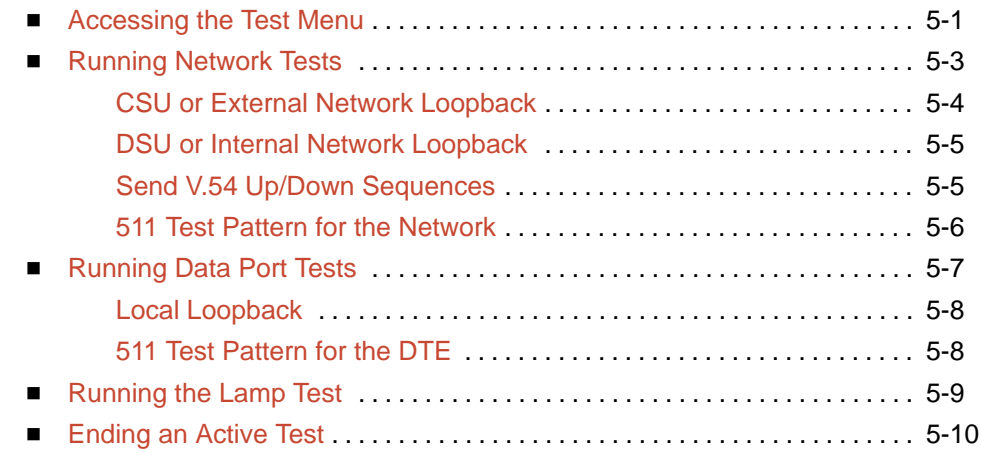

# **6 [Messages and Troubleshooting](#page-43-0)**

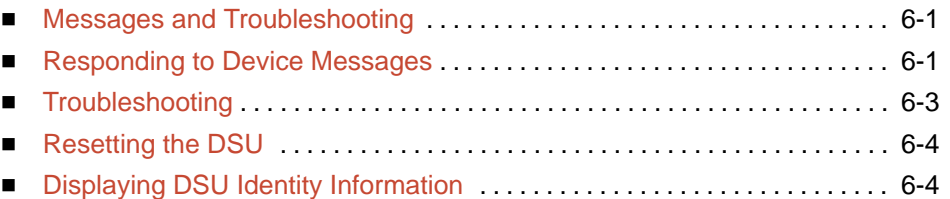

# **A [Configuration Option Tables](#page-47-0)**

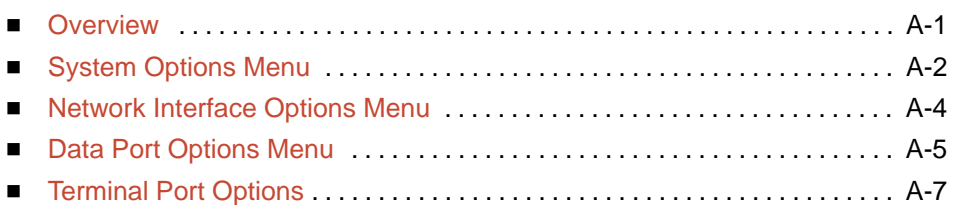

# **B [Worksheets](#page-55-0)**

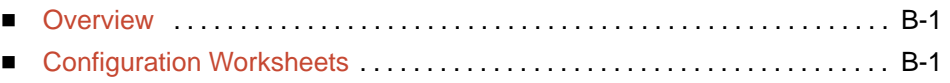

# **C [Cables and Pin Assignments](#page-57-0)**

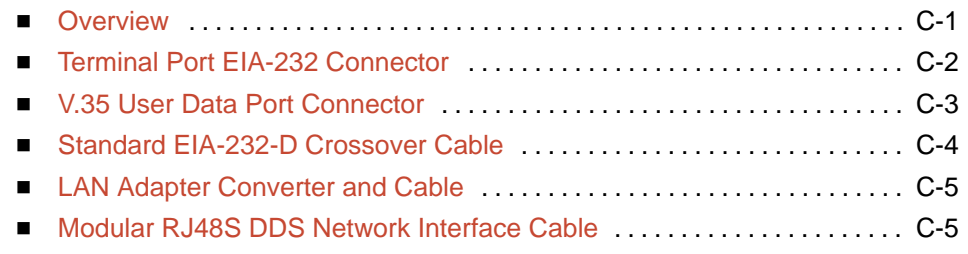

# **D [Technical Specifications](#page-62-0)**

**[Glossary](#page-64-0)**

# **[Index](#page-67-0)**

# <span id="page-6-3"></span><span id="page-6-0"></span>**About This Guide**

# <span id="page-6-2"></span><span id="page-6-1"></span>**Document Purpose and Intended Audience**

This guide contains information needed to set up, configure, and operate the Model 7510 DSU and is intended for installers and operators.

# **Document Summary**

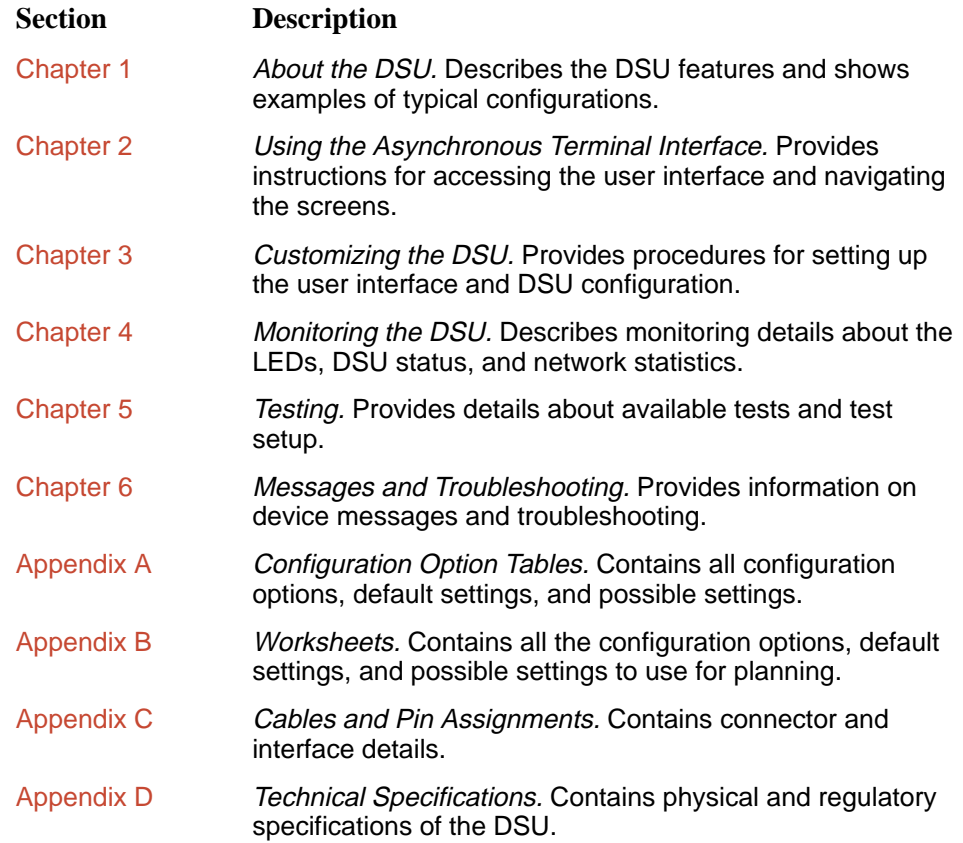

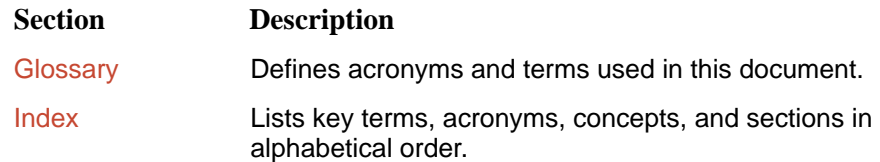

# <span id="page-7-0"></span>**Product-Related Documents**

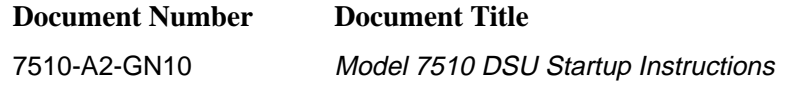

To order additional product documentation, refer to [Warranty, Sales, and Service](#page-2-0) [Information](#page-2-0) on page A at the beginning of this User's Guide.

# <span id="page-8-2"></span><span id="page-8-0"></span>**About the DSU**

# **1**

## <span id="page-8-1"></span>**Model 7510 DSU Features**

The DSU provides an interface between the customer premises equipment (CPE) and a Digital Data Service (DDS) network.

The DSU's features and capabilities include:

- **Easy Installation.** Connects to your equipment using standard connectors and cables.
- **Easy Configuration.** A compact and well-thought set of configuration options minimizes your customization effort.
- $\blacksquare$ **DDS Operation.** Operates at 56 and 64 kbps CC (clear channel).
- **Local Area Data Set (LADS) Operation.** Operates at 56 and 64 kbps full-duplex as a limited-distance modem.
- **Autorating.** Automatically adjusts to the detected line rate.
- $\blacksquare$ **Data Port Rates.** Automatically adjusts to the DDS or LADS operating rates.
- **Asynchronous Terminal Interface (ATI).** Provides a menu-driven VT100-compatible interface for configuring and managing the DSU.
	- **Local Management.** Provides local management using an asynchronous terminal connection through the Terminal port.
	- **Remote Management.** Provides remote management using an external modem through the Terminal port.
- $\blacksquare$  **Diagnostics.** Lets you diagnose device and network problems with digital loopbacks and pattern tests.
- $\mathbf{r}$  **Device and Test Monitoring.** Lets you track and evaluate the unit's operation with status and test result information.

Download from Www.Somanuals.com. All Manuals Search And Download.

# <span id="page-9-1"></span><span id="page-9-0"></span>**Typical DSU Configurations**

The following illustration shows a typical LAN/WAN interconnection application for the DSU. The routers connected to the DSU at each location provide the LAN interconnection.

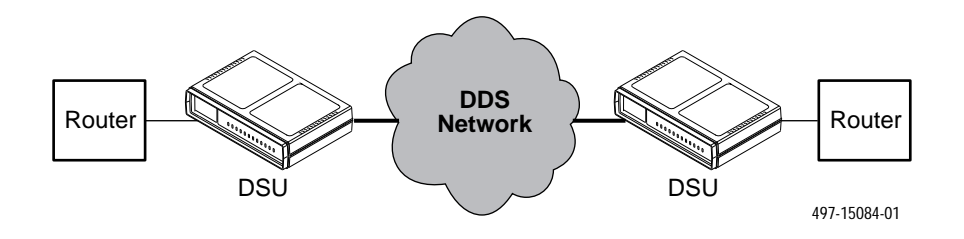

The DSU can also be used in a Frame Relay network.

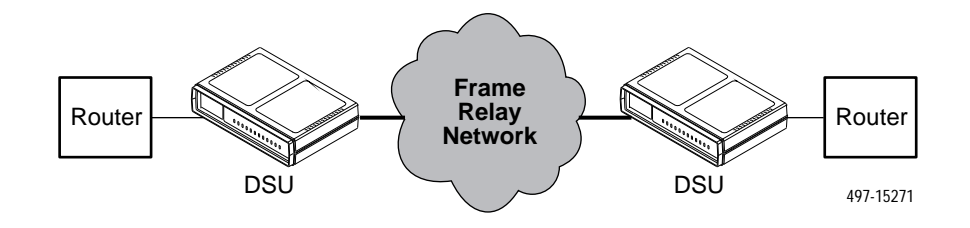

Two DSUs can be connected back-to-back to act as Local Area Data Sets.

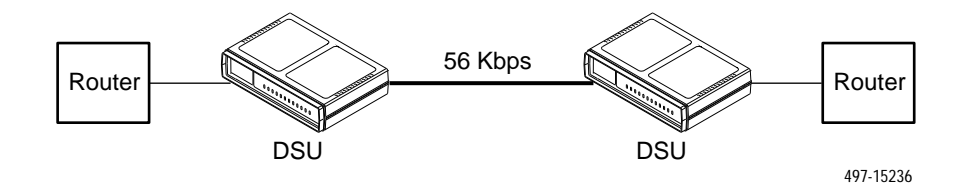

[Table D-2 i](#page-63-0)n Appendix D shows the maximum distances for LADS applications.

## <span id="page-10-2"></span><span id="page-10-0"></span>**User Interfaces**

There are two types of user interfaces for the DSU:

- $\blacksquare$ Menu-driven Asynchronous Terminal Interface (ATI) screens (see [Using the](#page-11-0) [Asynchronous Terminal Interface](#page-11-0), Chapter 2).
- $\blacksquare$ Front panel LED status indicators (see *[Monitoring the DSU](#page-22-0)*, Chapter 4).

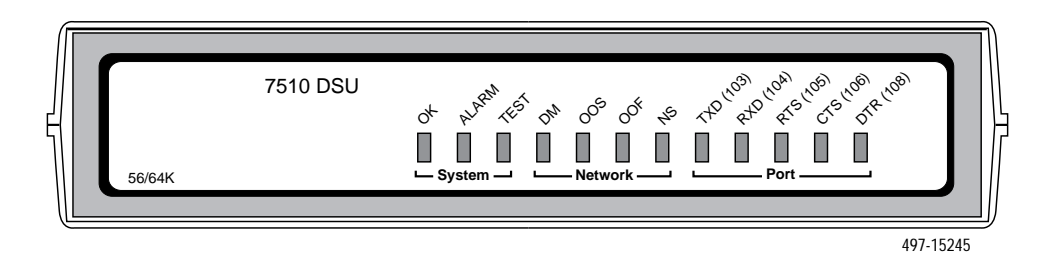

# <span id="page-10-1"></span>**Rear Panel Interfaces**

The following illustration shows the physical interfaces of the DSU. Information about the installation of the DSU is contained in the Model 7510 DSU Startup Instructions.

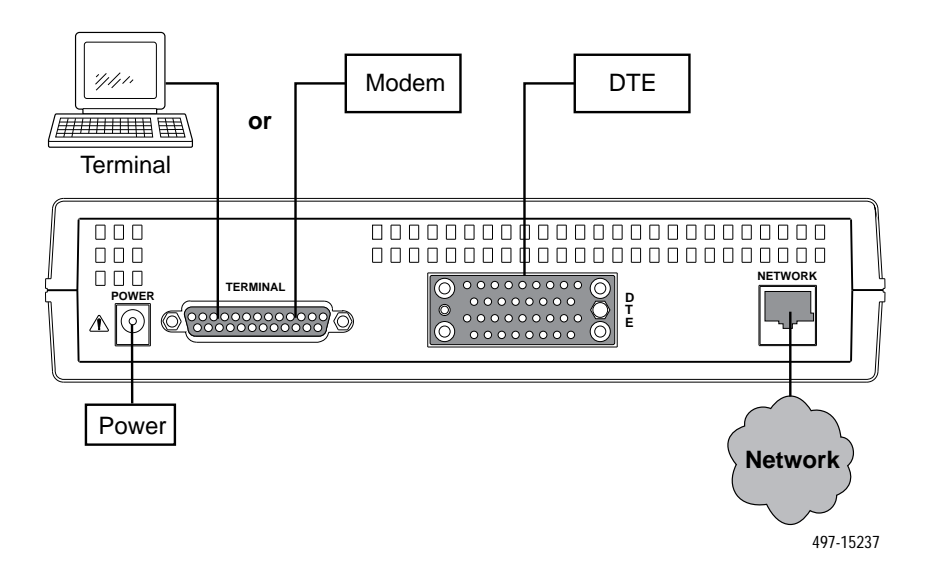

# <span id="page-11-2"></span><span id="page-11-0"></span>**Using the Asynchronous Terminal Interface**

# **2**

# <span id="page-11-1"></span>**Connecting to the Terminal Port**

The device used for the Asynchronous Terminal Interface (ATI) can be a VT100-compatible async terminal, or a PC running emulation software. The terminal or PC can be connected to the Terminal port directly, or through an external modem.

Ensure that the device you connect communicates using these settings:

- $\blacksquare$ Data rate set to 9.6 kbps.
- $\blacksquare$ Character length set to 8.
- $\blacksquare$ Parity set to None.
- $\blacksquare$ Stop Bits set to 1.

Terminal port settings cannot be changed from the ATI.

# <span id="page-12-1"></span><span id="page-12-0"></span>**Initiating an ATI Session**

The user interface is blank until activated. Press Return to activate the user interface. The first time you do this the Main Menu screen is displayed.

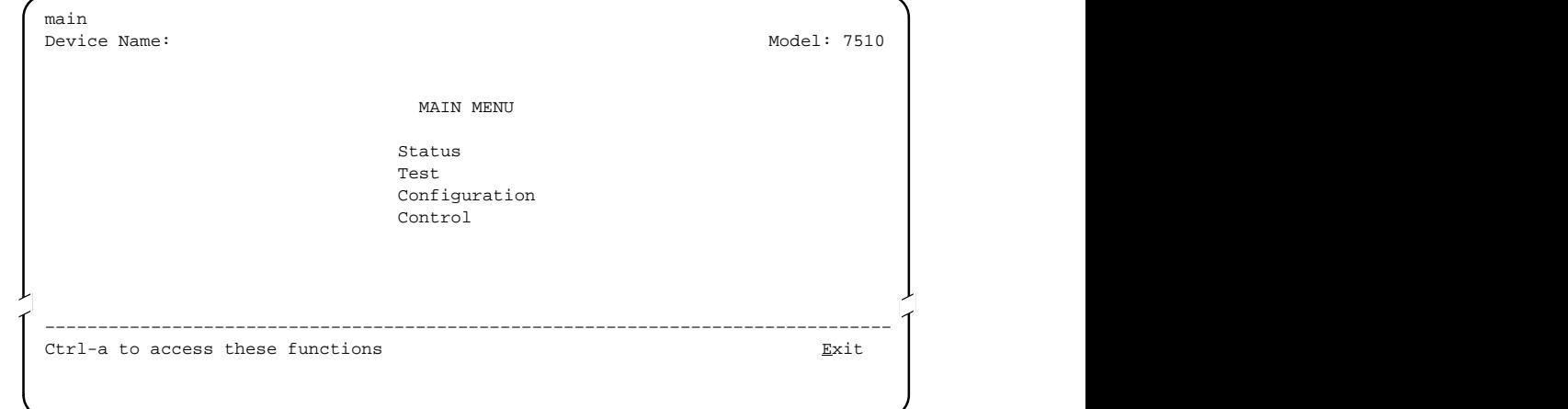

Entry to all of the DSU's tasks begins at the Main Menu screen, which has four menus or branches.

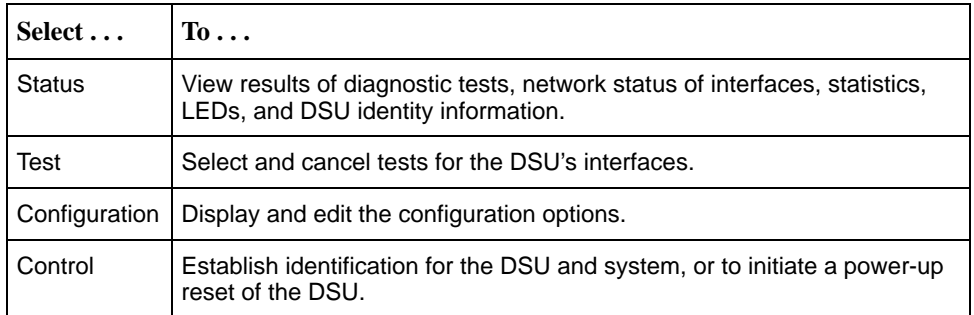

<span id="page-13-1"></span>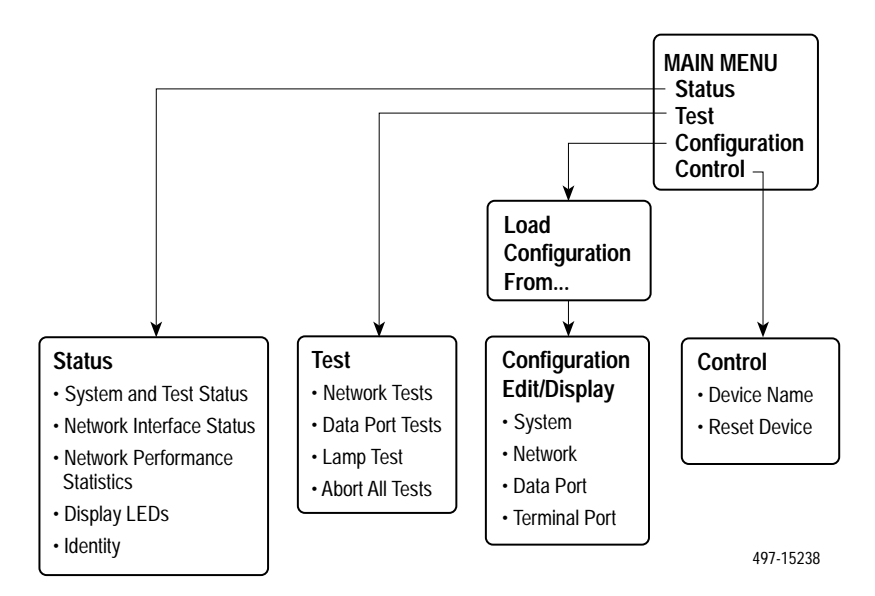

# <span id="page-13-0"></span>**Screen Format Types**

Three types of screen formats are available on the ATI.

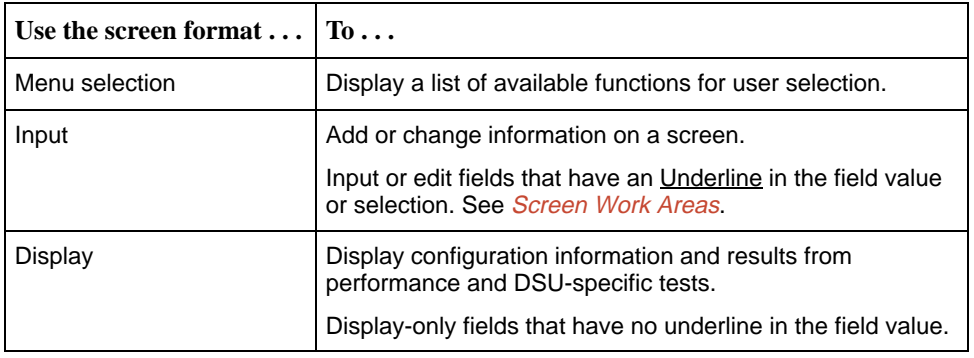

#### **What Affects Screen Displays**

What appears on the screens depends on the:

- $\blacksquare$ **Current configuration** – How the DSU is currently configured.
- $\blacksquare$ **Data selection criteria** – What you entered in previous screens.

#### <span id="page-14-1"></span><span id="page-14-0"></span>**Screen Work Areas**

There are two user work areas:

 $\blacksquare$  **Screen area** – This is the area above the dotted line that provides the menu path, menus, and input fields.

The menu path appears as the first line on the screen. In this manual, the menu path is presented as a menu selection sequence with the names of the screens:

Main Menu  $\rightarrow$  Configuration (Load Configuration From)  $\rightarrow$ Configuration Edit/Display  $\rightarrow$  Data Port Options

ī **Screen function key area** – This is the area below the dotted line that lists function keys specific to the screen, field value choices, and system messages.

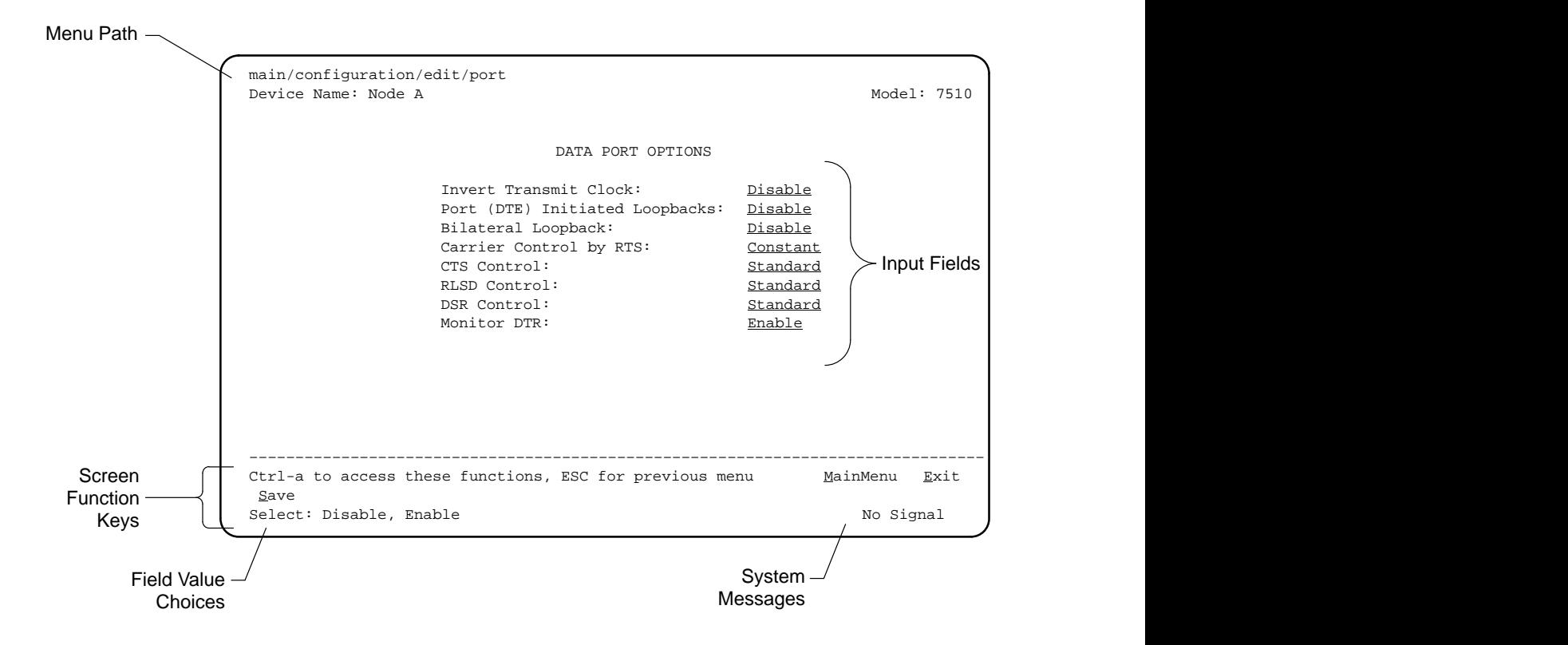

## <span id="page-15-2"></span><span id="page-15-0"></span>**Navigating the Screens**

You can navigate the screens by:

- Using keyboard keys
- -Using screen function keys
- -Switching between the two screen work areas

#### <span id="page-15-1"></span>**Keyboard Keys**

Use the following keyboard keys to navigate within the screen.

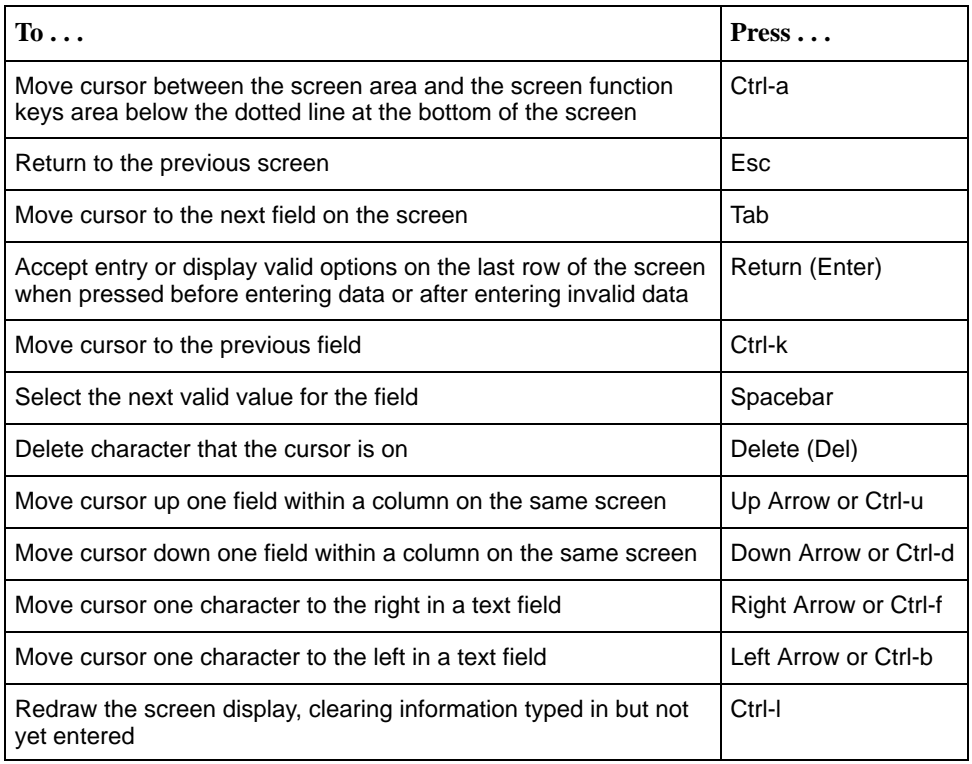

#### **Procedure**

To make a menu or field selection:

- 1. Press the tab key or the right arrow key to position the cursor on a menu or field selection. Each selection is highlighted as you press the key to move the cursor from position to position.
- 2. Press Return. The selected menu or screen appears.
- 3. Continue Steps 1 and 2 until you reach the screen you want.

<span id="page-16-1"></span>The current setting or value appears to the right of the field name. The valid choices for the field are displayed in the screen function area. You can enter information into a selected field by typing in the first letter or letters of a field value or command.

If a field is blank and the Field Values screen area displays valid selections, press the spacebar and the first valid value for the field will appear. Continue pressing the spacebar to scroll through other valid values.

#### <span id="page-16-0"></span>**Screen Function Keys**

All screen function keys located below the dotted line operate the same way (upper- or lowercase) throughout the screens.

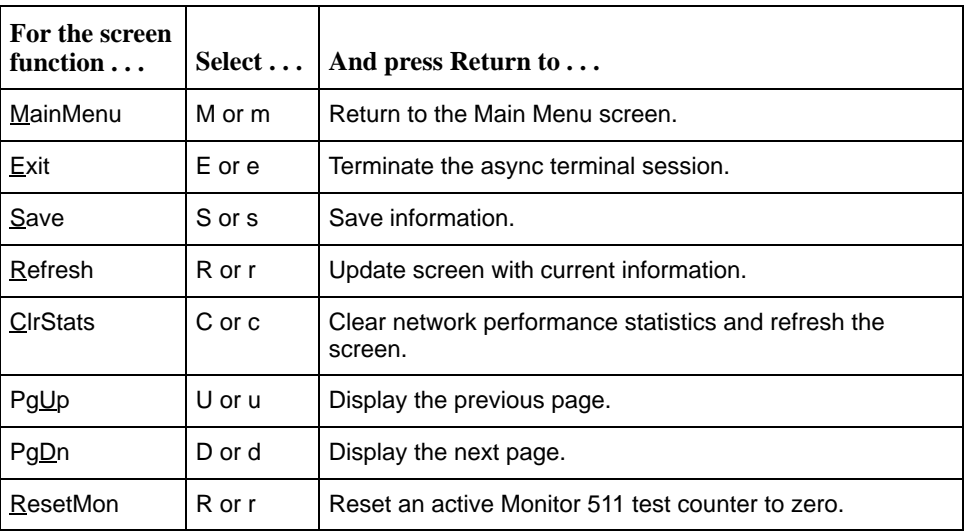

#### <span id="page-17-1"></span><span id="page-17-0"></span>**Switching to the Screen Function Key Area**

Selecting Ctrl-a allows you to switch between the two screen work areas to perform all screen functions.

#### **Procedure**

To access the screen function area below the dotted line:

- 1. Press Ctrl-a to switch from the screen area to the screen function key area below the dotted line. The available selections for the first input field appear on the last line as shown below.
- 2. Select either the function's designated (underlined) character or press the tab key until you reach the desired function key. Example:

To reset the Monitor 511 error counter to zero, type r or R (ResetMon).

- 3. Press Return. The function is performed.
- 4. To return to the screen area above the dotted line, press Ctrl-a again.

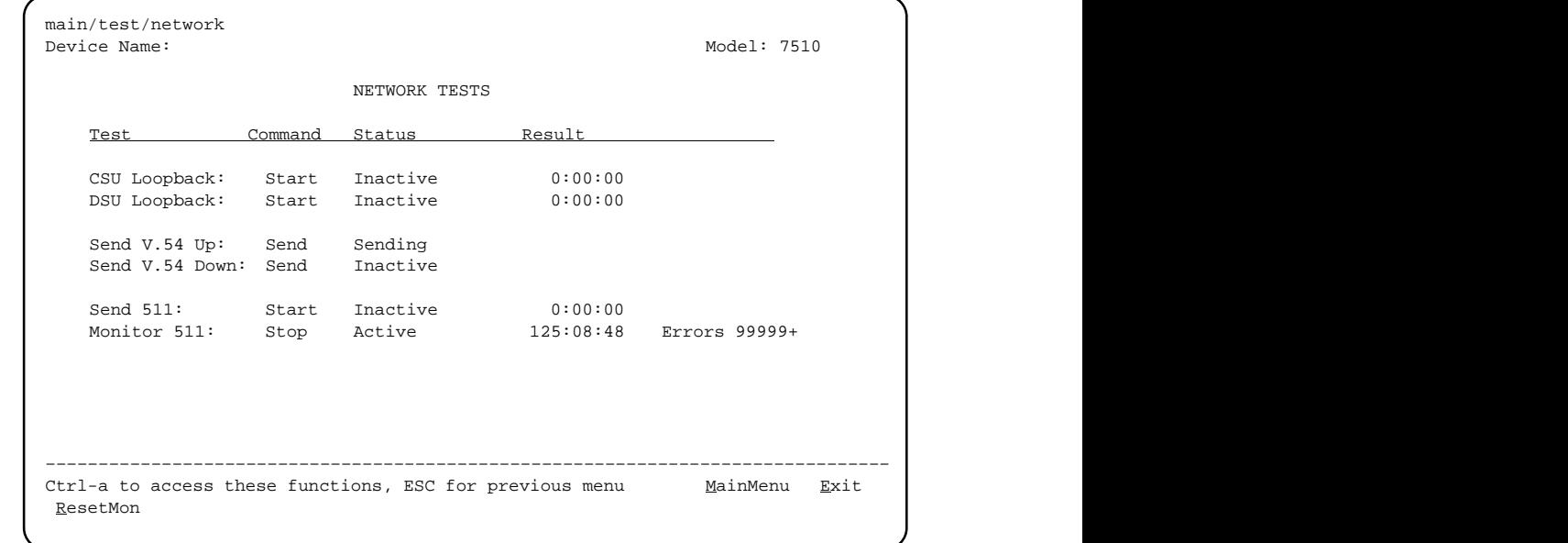

# <span id="page-18-1"></span><span id="page-18-0"></span>**Ending an ATI Session**

Use the Exit function key from any screen to terminate the session.

### **Procedure**

To end an ATI session:

- 1. Press Ctrl-a to go to the screen function key area below the dotted line.
- 2. Save changes if required. A confirmation message appears if you have made but not saved changes to your configuration.
- 3. Tab to  $Exit$  (or type e or E) and press Return. The User Interface Idle screen appears.

# <span id="page-19-2"></span><span id="page-19-0"></span>**Customizing the DSU**

# **3**

## <span id="page-19-1"></span>**Identifying the Device and System**

Use the Device Name screen to determine the name that will be displayed at the top of all ATI screens, and system information that will be displayed on the Identity screen. To access the Device Name screen, follow this menu selection sequence:

Main Menu →Control →Device Name

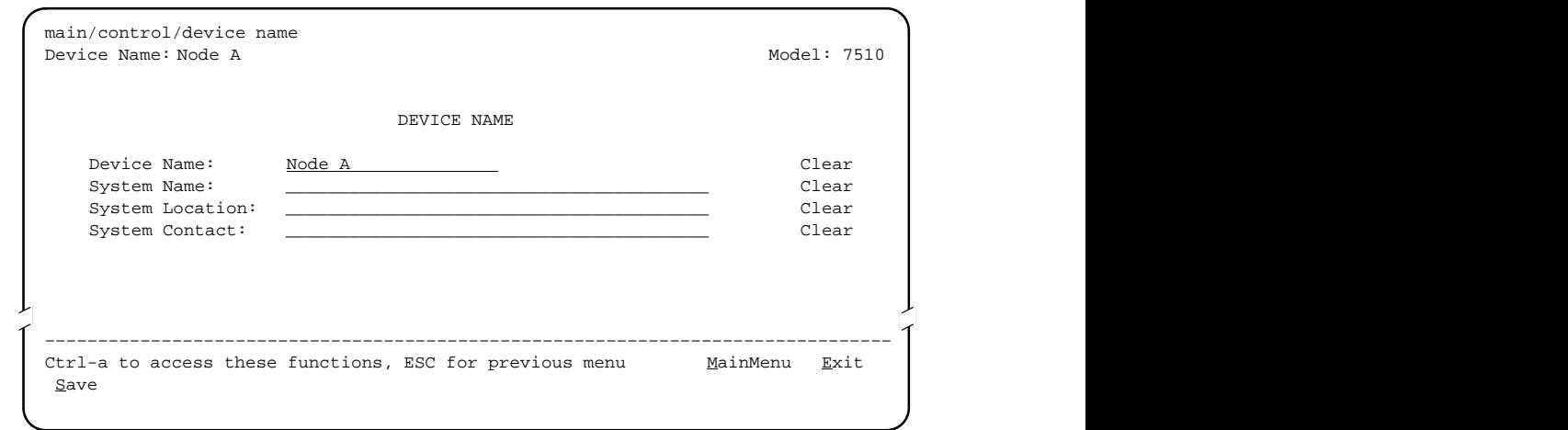

Fields on the Device Name screen are null until you enter values. Allowable values are any printable ASCII character. ASCII printable characters include:

- $\blacksquare$ Numeric 0–9
- $\blacksquare$ Upper or lower case A–Z
- $\blacksquare$ Space
- $\blacksquare$ All ASCII symbols

Use the left and right arrow keys to scroll through the fields. Select Clear to reset a field to a null value.

#### <span id="page-20-1"></span>**Procedure**

To enter Device Name screen information:

1. Position the cursor in the Device Name field. Enter a name unique in your system to identify the unit.

The maximum length of Device Name is 20 characters.

2. Position the cursor in the System Name field. Enter a name unique in your network to identify the system.

The maximum length of System Name is 127 characters.

3. Position the cursor in the System Location field. Enter the physical location of the system.

The maximum length of System Location is 127 characters.

4. Position the cursor in the System Contact field. Enter the name and contact information for the person responsible for the unit.

The maximum length of System Contact is 127 characters.

5. Save the Device Name screen information as shown in the next section.

#### <span id="page-20-0"></span>**Saving Configuration Options**

When changes are made to the configuration options, the changes must be saved to take effect. Use the Save key or Save Configuration screen.

#### **Procedure**

To save configuration options changes:

- 1. Press Ctrl-a to switch to the screen function key area below the dotted line.
- 2. Select Save and press Return.

#### **NOTE:**

When Exit is selected before Save, a Save Configuration screen appears requiring a Yes or No response.

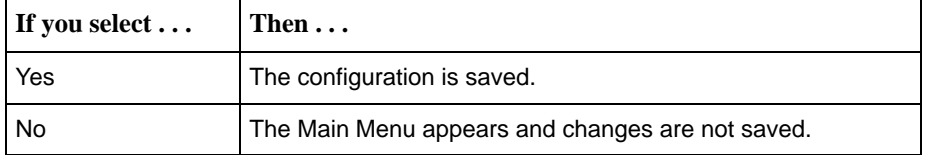

## <span id="page-21-3"></span><span id="page-21-0"></span>**Configuring the DSU**

Configuration option settings determine how the DSU operates. Use the DSU's Configuration branch to display or change configuration option settings.

#### <span id="page-21-1"></span>**Configuration Option Areas**

The DSU is shipped with factory settings in the Default Factory configuration area. You can find default information by:

- - Referring to [Configuration Option Tables,](#page-47-0) Appendix A, or [Worksheets,](#page-55-0) Appendix B.
- **E** Accessing the Configuration branch of the DSU menu.

The DSU has two sets of configuration option settings. The Current Configuration matches the Default Factory Configuration until modified and saved by the user.

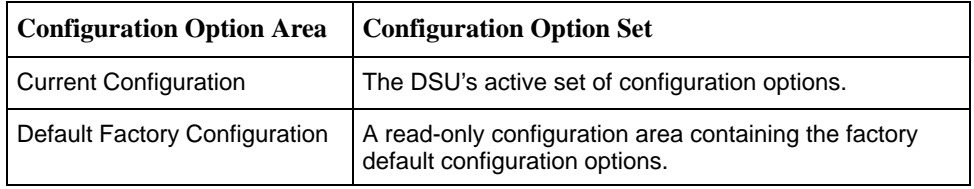

If the factory default settings do not support your network's configuration, customize the configuration options for your application.

#### <span id="page-21-2"></span>**Accessing and Displaying Configuration Options**

To display the configuration options, you must first copy one configuration option set into the edit area.

#### **Procedure**

To load a configuration option set into the configuration edit area:

1. Follow this menu selection sequence:

Main Menu  $\rightarrow$  Configuration (Load Configuration From)

2. Select Current Configuration or Default Factory Configuration. Press Return. The selected configuration option set is loaded and the Configuration Edit/Display menu screen appears.

S[ee Appendix A f](#page-47-0)or a list and explanation of the configuration options available.

# <span id="page-22-2"></span><span id="page-22-0"></span>**Monitoring the DSU**

# **4**

# <span id="page-22-1"></span>**What to Monitor**

This chapter presents information on how to access and monitor DSU status and performance statistics on the DDS network. You can monitor DSU operations by viewing:

- $\blacksquare$ System and Test Status screen
- $\blacksquare$ Highest priority Health and Status message on the last line of all screens
- $\blacksquare$ Network Interface Status screen
- $\blacksquare$ Network Performance Statistics screen
- $\blacksquare$ LEDs on the ATI Status screen or the DSU's front panel

Table 4-1 shows the available indicators of alarm conditions on the network interface and the User Data port.

**Table 4-1. Alarm Indicator Locations**

| <b>Alarm Condition</b>             | <b>Status</b><br><b>Screen</b> | <b>Specific</b><br>LED |
|------------------------------------|--------------------------------|------------------------|
| <b>Crossed Pairs</b>               |                                | N                      |
| No Signal (NS)                     |                                | v                      |
| Out of Service (OOS)               |                                | v                      |
| Out of Frame (OOF)                 |                                | v                      |
| Excessive Bipolar Violations (BPV) | v                              | N                      |
| Inband Framing Error               |                                | N                      |

## <span id="page-23-1"></span><span id="page-23-0"></span>**Viewing System and Test Status**

To view System and Test Status information, follow this menu selection sequence:

Main Menu  $\rightarrow$  Status  $\rightarrow$  System and Test Status

The System and Test Status screen has three sections:

- **Health and Status** Displays messages in priority order (highest to lowest). Refer t[o Health and Status Messages,](#page-24-1) Table 4-2.
- **Self-Test Results** Results of the Diagnostic test run on the device itself. Refer t[o Self-Test Results Messages, T](#page-25-1)able 4-3.
- $\blacksquare$  **Test Status** – Currently active tests. Refer t[o Test Status](#page-26-1) Messages, Table 4-4.

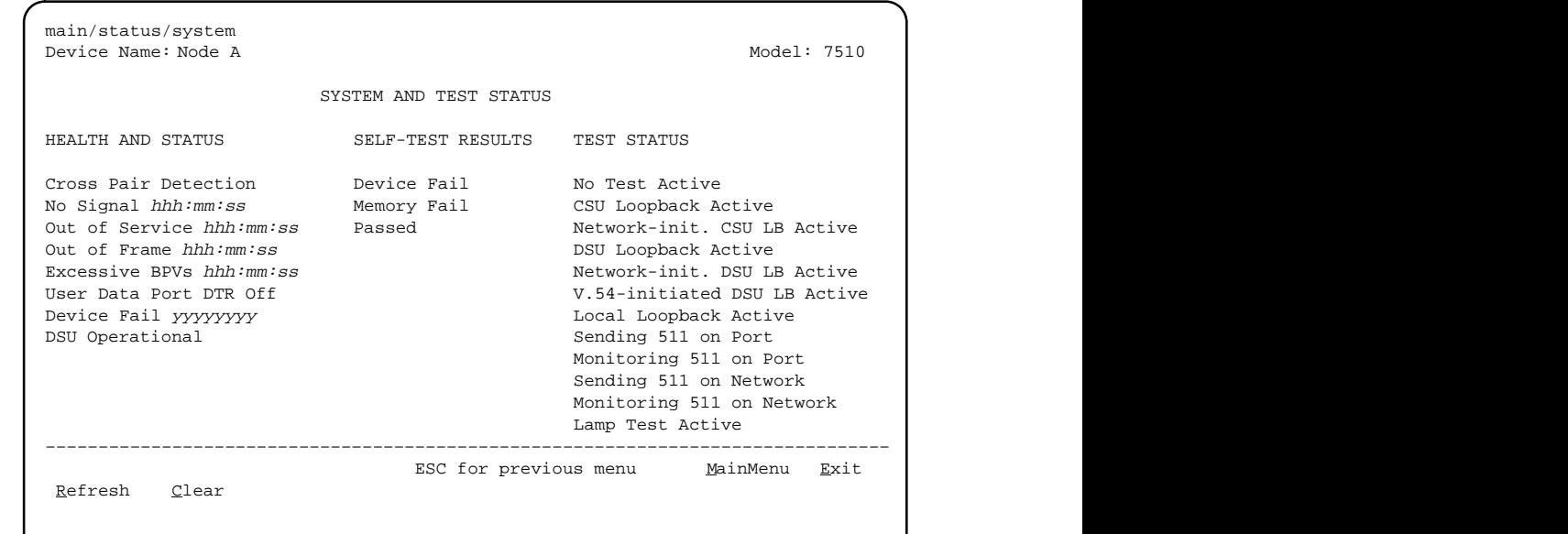

#### <span id="page-24-2"></span><span id="page-24-1"></span><span id="page-24-0"></span>**Health and Status**

The following messages appear in the first column of the System and Test Status screen. The highest priority Health and Status message also appears on all ATI screens on the bottom right.

| <b>Message</b>                           | <b>What Message Indicates</b>                                                                                                    | What To Do                                                                                                    |
|------------------------------------------|----------------------------------------------------------------------------------------------------|----------------------------------------------------------------------------------------------------|
| Cross Pair<br>Detection                  | The DDS Receive (RX) and<br>Transmit (TX) pairs are<br>crossed on the network<br>interface. Alarm LED is on.                                                                                                    | Reverse the RX and TX pair at the<br>punchdown block or other<br>termination point.                                                                              |
| No Signal<br>hhh:mm:ss <sup>1</sup>      | No signal is being received.<br>Local DSU network problem.<br>The Alarm and NS LEDs are<br>on and Network Performance<br>Statistics are active.                                                                                                    | 1. Verify that the network cable is<br>securely attached at both ends.<br>2. Contact network provider.                                                           |
| Out of Service<br>hhh:mm:ss <sup>1</sup> | DSU is receiving out of<br>service code from the<br>network for the remote unit.<br>The Alarm and OOS LEDs<br>are on and Network<br>Performance Statistics are<br>active.                                                                                                  | 1. Verify that the remote site is in<br>service.<br>2. Contact network provider.                                                                                 |
| Out of Frame<br>hhh:mm:ss <sup>1</sup>   | DSU is detecting an out of<br>frame condition, associated<br>with:<br>Receiving out of frame<br>code from the network.<br>■ DSU detecting out of frame<br>errors with 64 kbps CC<br>data rate.<br>DSU unable to synchronize<br>local receiver circuit with<br>line signal. | 1. Verify that the line rate matches<br>the configured rate.<br>2. Contact network provider.                                                                     |
| Excessive BPVs<br>hhh:mm:ss <sup>1</sup> | Data rates do not match or<br>network trouble is causing<br>bipolar violations. Alarm LED<br>is on and Network<br>Performance Statistics are<br>active.                                                                                                    | 1. Verify that the network cable is<br>securely attached at both ends.<br>2. Contact network provider if<br>problem persists.                                    |
| User Data Port<br>DTR Off                | The DTE is not ready to<br>transmit or receive data. This<br>message will not appear<br>unless Monitor DTR is<br>enabled.                                                                                                    | Check on the DTE status. Verify<br>that the DTE is powered up and<br>asserting DTR.                                                                              |
|                                          |                                                                                                    | hhh:mm:ss indicates the amount of time the condition has existed in hours, minutes,<br>and seconds. When the maximum time has been exceeded, 255:59:59+ appears. |

**Table 4-2. Health and Status Messages (1 of 2)**

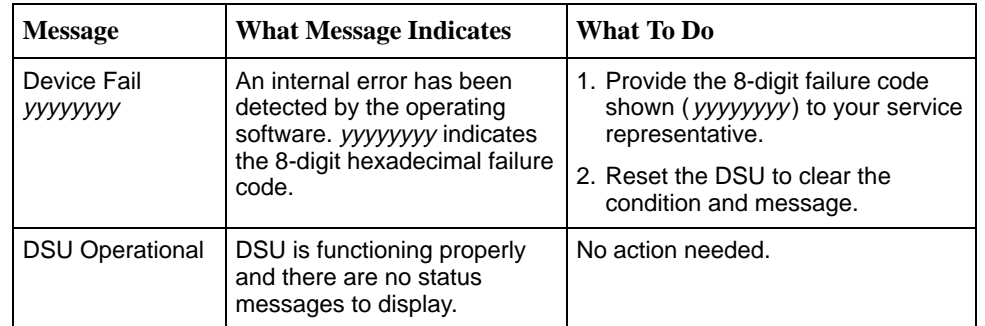

<span id="page-25-2"></span>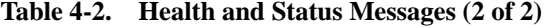

#### <span id="page-25-1"></span><span id="page-25-0"></span>**Self-Test Results**

The results of the last power-up or reset self-test appear in the middle column of the System and Test Status screen.

**Table 4-3. Self-Test Results Messages** 

| <b>Message</b> | <b>What Message Indicates</b>                                                                                         | What To Do                                                                                                    |  |
|----------------|----------------------------------------------------------------------------------------------------|----------------------------------------------------------------------------------------------------|--|
| Device Fail    | One or more of the DSU's integrated<br>circuit chips has failed device-level<br>testing.                              | 1. Reset the DSU and try again.<br>2. Call your service<br>representative for assistance if<br>the message reappears. |  |
| Memory Fail    | DSU failed memory verification.                                                                                       |                                                                                                    |  |
| Passed         | The DSU has been plugged in or<br>reset and has passed the diagnostic<br>test. There are no other status<br>messages. | No action needed.                                                                                                    |  |

#### <span id="page-26-3"></span><span id="page-26-2"></span><span id="page-26-1"></span><span id="page-26-0"></span>**Test Status Messages**

Th[e Test Status Messages in](#page-26-2) the following table appear in the rightmost column of the System and Test Status screen.

**Table 4-4. Test Status Messages**

| <b>Test Status Message</b>          | <b>Meaning</b>                                                                                                    |
|-------------------------------------|----------------------------------------------------------------------------------------------------|
| No Test Active                      | Status message, indicating no local, remote, or network test in<br>progress.                                                                                                    |
| <b>CSU Loopback Active</b>          | A CSU Loopback toward the network is currently active.                                                                                                    |
| Network-init. CSU LB<br>Active      | A CSU Loopback initiated by the network is currently active.                                                                                                    |
| <b>DSU Loopback Active</b>          | A DSU Loopback toward the network is currently active.                                                                                                    |
| Network-init. DSU LB                | A DSU Loopback initiated by the network is currently active.                                                                                                    |
| Active                              | If the network service is 56 kbps, the network loopback is<br>non-latching. A non-latching loopback ends when the<br>network activation codes stop.                                                                                                 |
|                                     | If the network service is 64 kbps CC, the network loopback<br>is latching. This condition can only occur when the Network<br>Interface option Network-initiated DSU Loopback (64K CC)<br>is enabled. Refer to Network Interface Options, Table A-2. |
| V.54-initiated DSU LB<br>Active     | A DSU loopback is active that was initiated by the detection of<br>a V.54 sequence originated by the remote unit. This condition<br>can only occur when V.54 Initiated DSU Loopback is enabled.<br>Refer to Network Interface Options, Table A-2.   |
| Local Loopback Active               | A local loopback toward the DTE is currently active.                                                                                                    |
| Sending 511 on Port                 | A 511 test pattern is being sent over the DTE port.                                                                                                    |
| Monitoring 511 on Port              | DSU is monitoring a 511 test pattern over the DTE port.                                                                                                    |
| Sending 511 on<br><b>Network</b>    | A 511 test pattern is being sent over the network interface.                                                                                                    |
| Monitoring 511 on<br><b>Network</b> | DSU is monitoring a 511 test pattern on the network interface.                                                                                                    |
| Lamp Test Active                    | The Lamp Test is active, causing the LEDs on the front panel to<br>light.                                                                                                    |

# <span id="page-27-1"></span><span id="page-27-0"></span>**Viewing Network Interface Status**

The network interface status fields are read-only:

- $\blacksquare$  Line Rate (Kbps). If the DSU is connected to an operating line and the Line Rate (Kbps) shows Autobaud and does not change to a line rate within about 15 seconds, Line Rate (Kbps) may have to be reconfigured manually. Refer [to Network Interface Options, T](#page-50-1)able A-2.
- Loop Loss (dB). The loop loss is the loss of signal strength of the receive line signal from the local loop.

To view the Network Interface Status, follow this menu selection sequence:

Main Menu  $\rightarrow$  Status  $\rightarrow$  Network Interface Status

Table 4-5 describes the contents of the Network Interface Status screen.

| Field            | <b>Status</b>                           | <b>What the Status Indicates</b>                                                                                                    |
|------------------|-----------------------------------------|----------------------------------------------------------------------------------------------------|
| Line Rate (Kbps) | 56 Kbps<br>64 CC<br>64 LADS<br>Autobaud | Line rate on the network interface.<br>Autobaud indicates the DSU is<br>trying to determine the network line<br>rate. This should be a temporary<br>condition. |
|                  | No Signal                               | No signal can be detected over the<br>network interface.                                                                                                    |
| Loop Loss (dB)   | 0 to $-65$ dB                           | Amount of loop loss - loss of signal<br>strength of the receive line signal<br>from the local loop, measured in<br>decibels.                                   |
|                  | Inoperative                             | The line may be disconnected.                                                                                                    |

**Table 4-5. Network Interface Status Screen Contents**

## <span id="page-28-1"></span><span id="page-28-0"></span>**Viewing Network Performance Statistics**

Performance statistics for the network interface are available to:

- $\blacksquare$ Monitor the current status of the network operations.
- View the DSU's performance statistics, which:
	- Assist you in determining the duration of specific conditions.
	- Provide a historical context for problem detection and analysis.

To view the Network Performance Statistics, follow this menu selection sequence:

Main Menu  $\rightarrow$  Status  $\rightarrow$  Network Performance Statistics

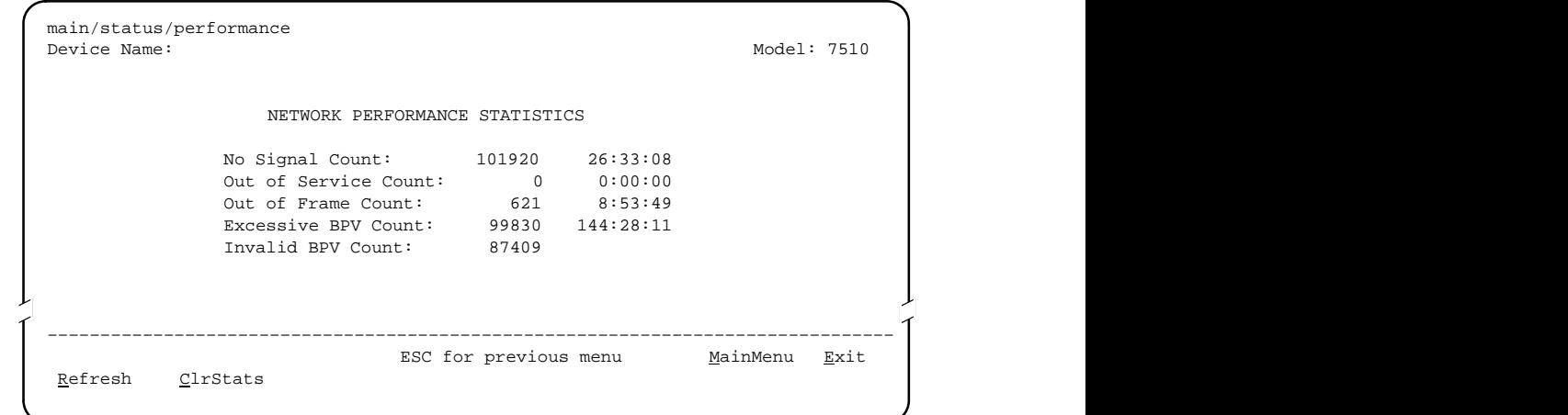

All counts show the number of occurrences since the last reset of the counters.

- **No Signal Count** is the number of occurrences of a No Signal condition.
- $\blacksquare$  **Out of Service Count** is the number of occurrences of an Out of Service (OOS) condition.
- **Dut of Frame Count** is the number of occurrences of an Out of Frame (OOF) condition.
- **Excessive BPV Count** is the number of times at least one invalid bipolar violation was detected every 20 ms for a 2-second period.
- $\blacksquare$ **Invalid BPV Count** is a raw count of the number of invalid bipolar violations.

In the last column, *hhh:mm:ss* indicates the amount of time the condition has existed in hours, minutes, and seconds. When the maximum time has been exceeded, 255:59:59+ appears.

The screen appears with the cursor in the function area below the dotted line. To update the performance statistics, select Refresh and press Return.

Select ClrStats and press Return to clear all statistics and refresh the screen.

## <span id="page-29-1"></span><span id="page-29-0"></span>**Monitoring the LEDs**

The status of DSU LEDs can be viewed on the Display LEDs Status screen.

The 12 LEDs are organized into three groups:

- $\blacksquare$ **System** LEDs display the status of the unit
- $\blacksquare$ **Network** LEDs display the status of the network interface
- $\blacksquare$ **Port** LEDs display the activity on the user data (DTE) port

To view the LED status screen, follow this menu selection sequence:

Main Menu  $\rightarrow$  Status  $\rightarrow$  Display LEDs

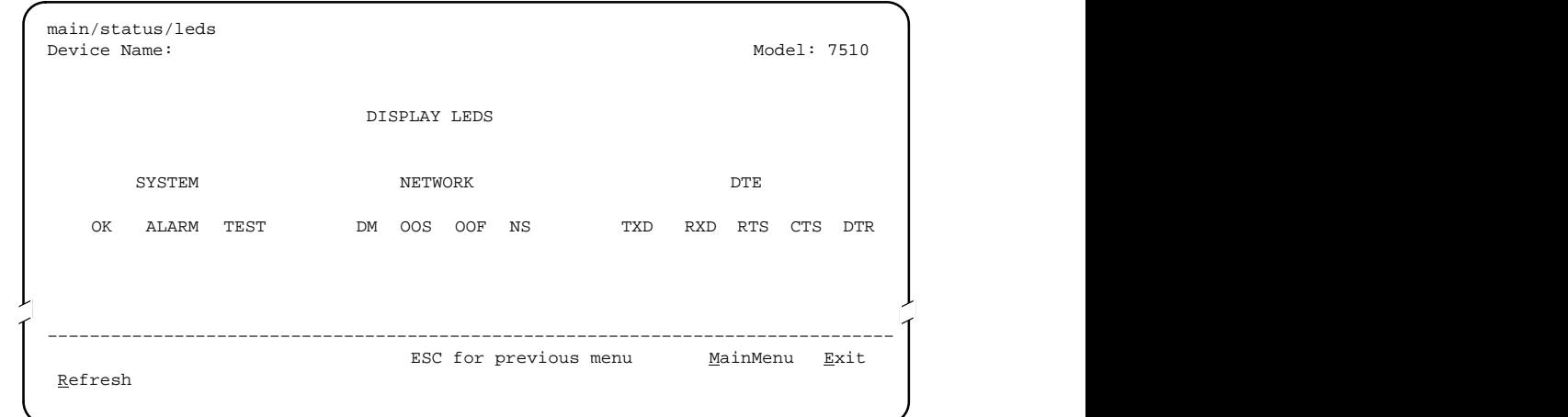

When viewed via the ATI, the status display screen is updated approximately every 5 seconds. Use Refresh to obtain a current status of all LEDs.

#### <span id="page-30-1"></span><span id="page-30-0"></span>**System LEDs**

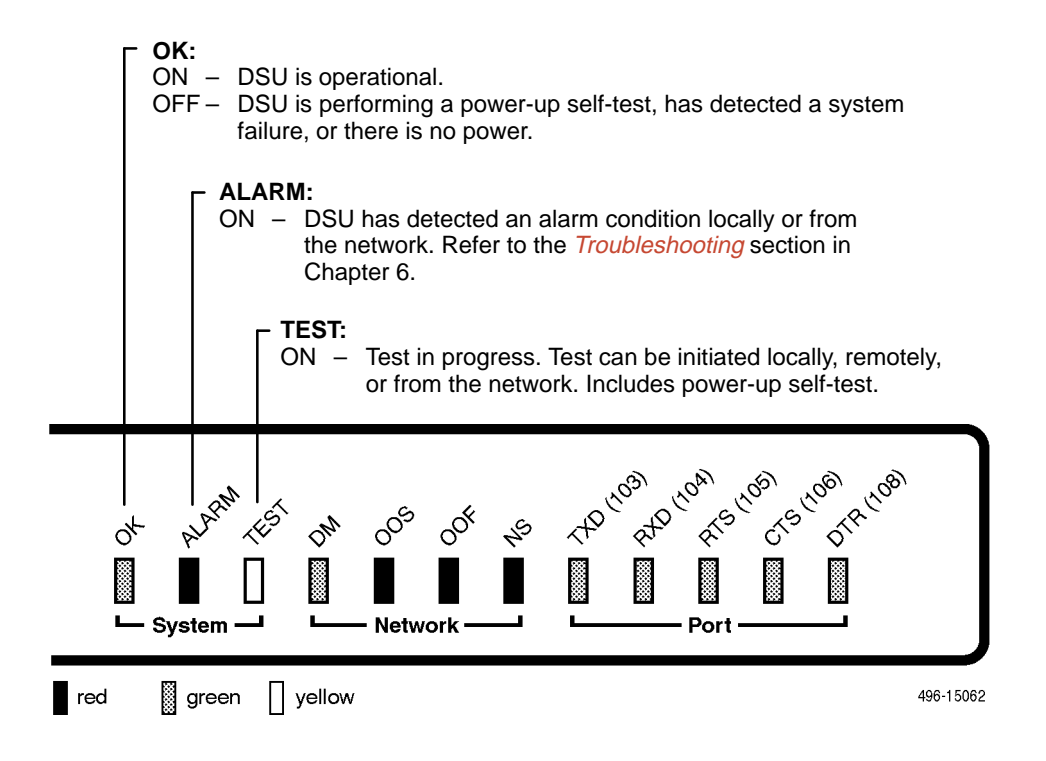

#### <span id="page-31-1"></span><span id="page-31-0"></span>**Network LEDs**

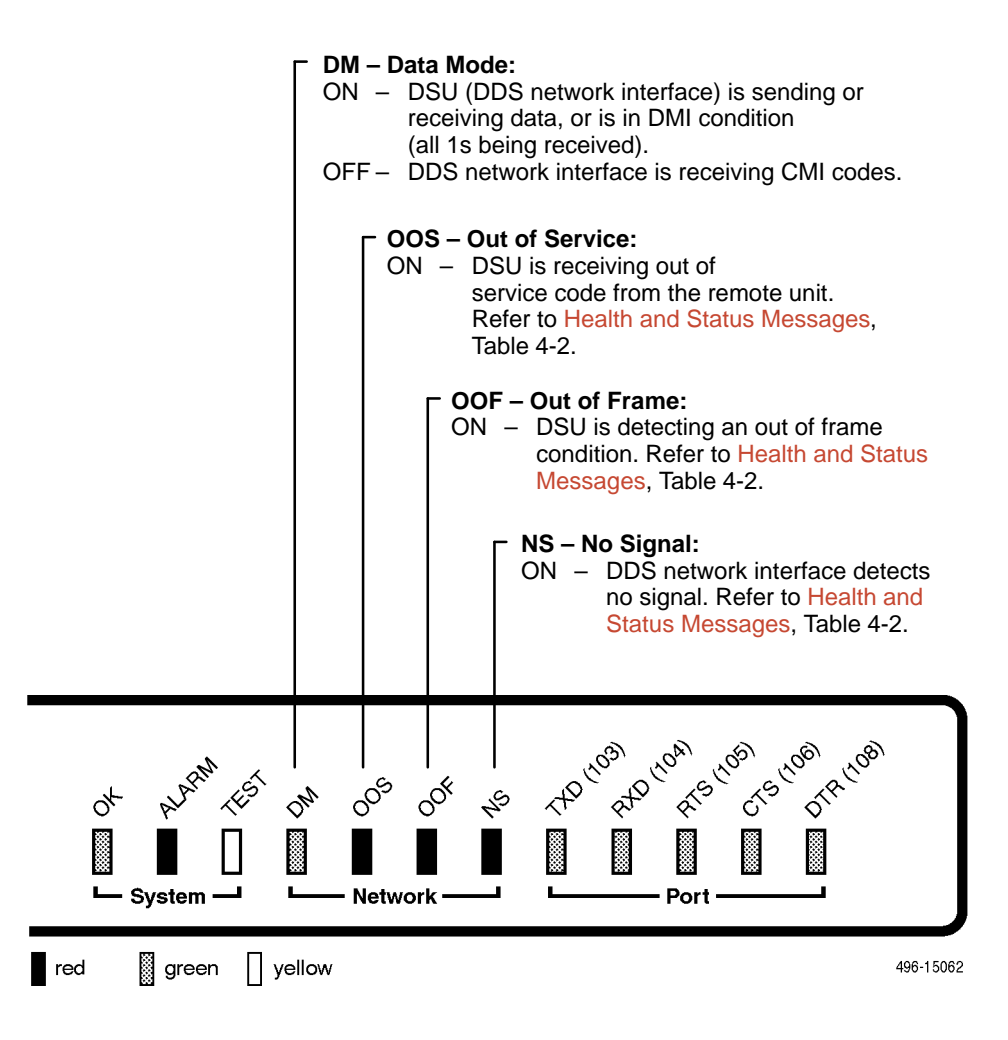

#### <span id="page-32-1"></span><span id="page-32-0"></span>**Port LEDs**

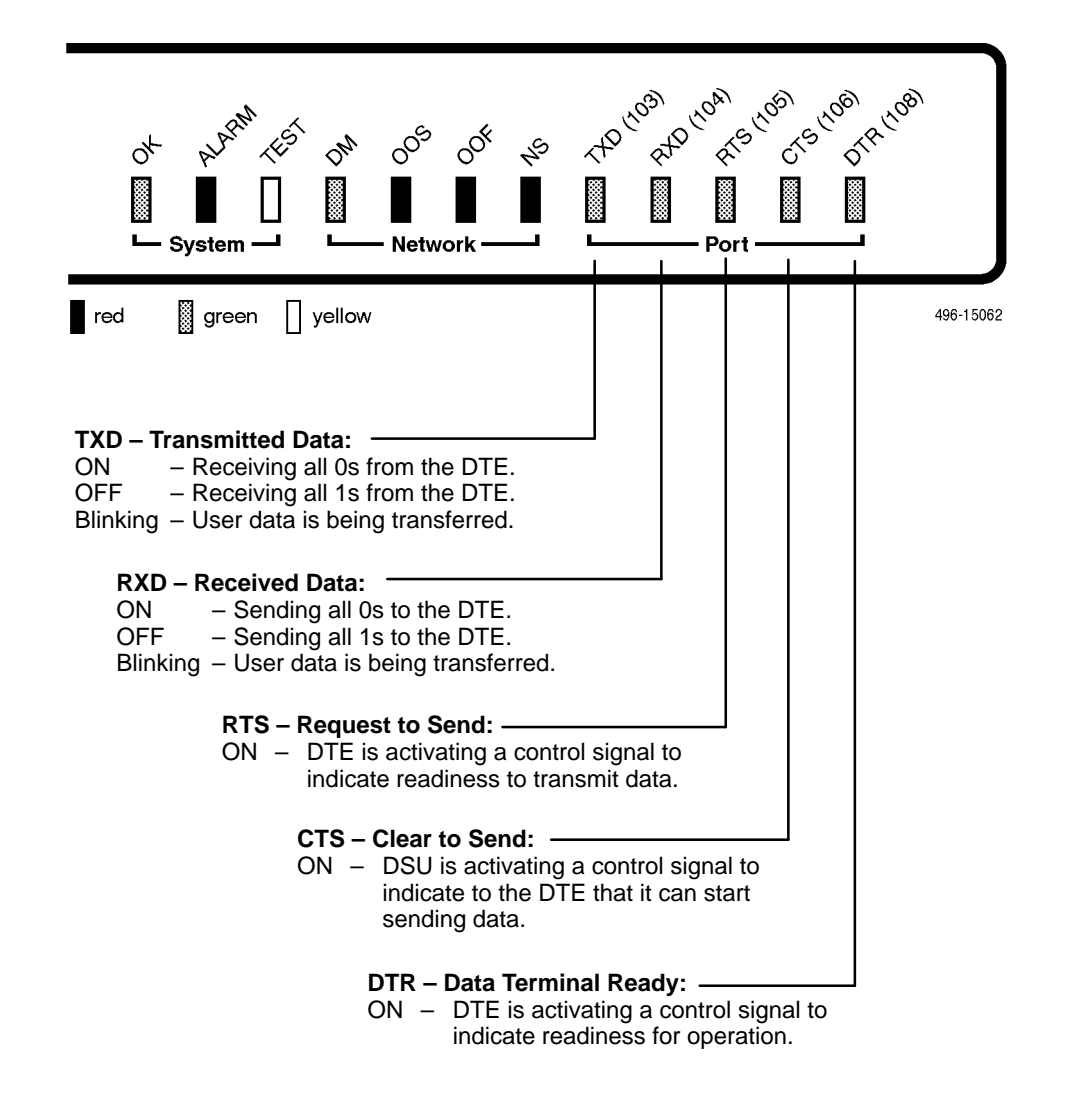

# <span id="page-33-2"></span><span id="page-33-0"></span>**Testing**

# **5**

## <span id="page-33-1"></span>**Accessing the Test Menu**

From the Test menu, you can run network tests, data port tests, and a lamp test for the front panel LEDs.

To access the Test menu, follow this menu selection sequence:

Main Menu  $\rightarrow$  Test

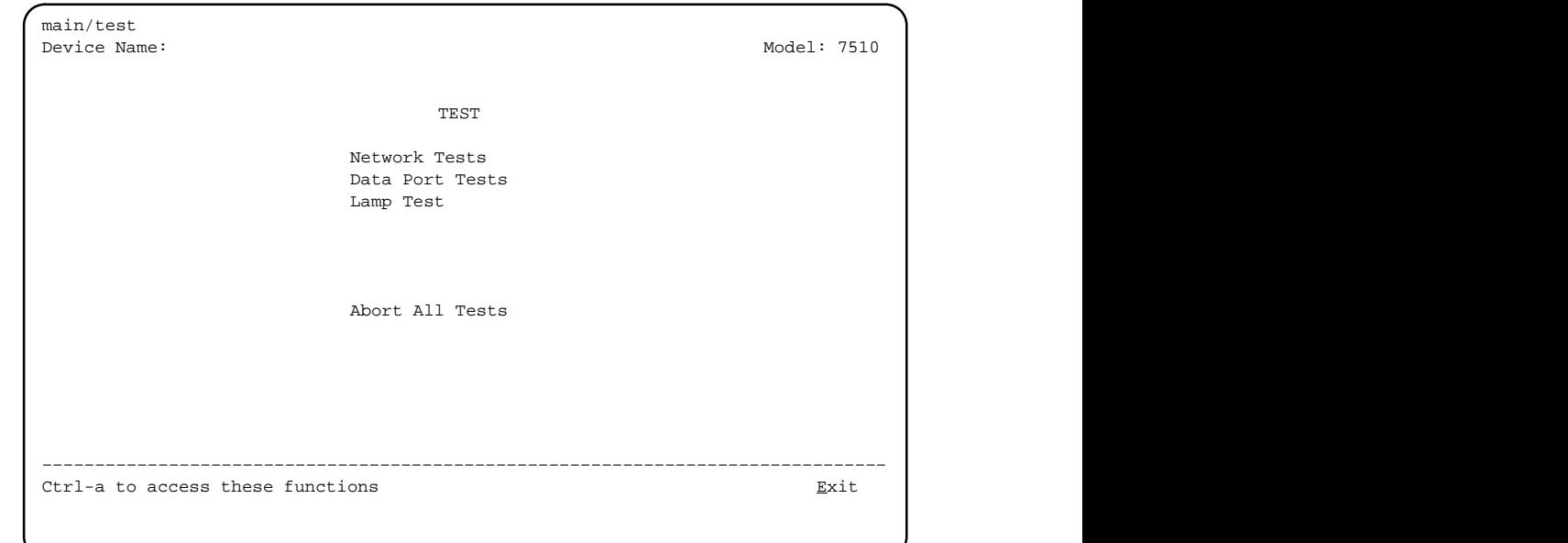

The DSU supports independent tests at the physical level.

- The CSU and DSU loopbacks and 511 test pattern send/monitor are supported on the network interface.
- $\blacksquare$  The Local Loopback and 511 test pattern send/monitor are supported on the DTE port.

<span id="page-34-0"></span>Loopbacks can be started from a variety of points in the network, as shown in Table 5-1.

**Table 5-1. Device Messages** 

| <b>Loopback Type</b>                                                     | <b>Initiated By</b>                                                   | <b>Notes</b>                                                                                                    |
|--------------------------------------------------------------------------|-----------------------------------------------------------------------|----------------------------------------------------------------------------------------------------|
| <b>Bilateral Loopback</b>                                                | ∎ User<br>Remote unit sending<br>V.54 sequence                        | When enabled, running a DSU loopback<br>also automatically starts a local<br>loopback. Refer to Data Port Options,<br>Table A-3, to enable.               |
| <b>CSU Loopback</b>                                                      | User (Network tests)<br>■<br>DDS Network, by<br>loop current reversal | When initiated by the network, CSU<br>Loopback cannot be disabled by the<br>user.                                                                         |
| <b>DSU Loopback</b><br>(Digital)                                         | $\blacksquare$ User                                                   | Refer to Data Port Options, Table A-3.                                                                                                    |
| Local Loopback                                                           | $\blacksquare$ User<br>DTE via CT141                                  | Control via CT141 can be disabled.<br>Refer to Data Port Options, Table A-3.                                                                              |
| Network-initiated<br>56 kbps DSU<br>Loopback (Non-<br>latching loopback) | <b>DDS Network</b>                                                    | Cannot be disabled by user.                                                                                                    |
| Network-initiated<br>64 kbps CC DSU<br>Loopback<br>(Latching loopback)   | <b>DDS Network</b>                                                    | Includes optional data scrambling and<br>uses 25-second timer to detect the<br>network sequence. Can be disabled by<br>user.                              |
| Remote Digital<br>Loopback                                               | ■ Remote unit sending<br>V.54 sequence                                | Same as a DSU Loopback but initiated<br>by a remote unit via V.54 sequence.<br>Can be disabled locally. Refer to<br>Network Interface Options, Table A-2. |
| V.54 Sequences to<br>remote unit                                         | $\blacksquare$ User<br>DTE via CT140<br>п                             | Control via CT140 can be disabled.<br>Refer to Data Port Options, Table A-3.                                                                              |

# <span id="page-35-2"></span><span id="page-35-1"></span><span id="page-35-0"></span>**Running Network Tests**

Network tests require the participation of your network service provider. To access the Network Tests screen, follow this menu selection sequence:

Main Menu  $\rightarrow$  Test  $\rightarrow$  Network Tests

|                 |         | NETWORK TESTS |           |               |  |
|-----------------|---------|---------------|-----------|---------------|--|
| Test            | Command | Status        | Result    |               |  |
| CSU Loopback:   | Start   | Inactive      | 0:00:00   |               |  |
| DSU Loopback:   | Start   | Inactive      | 0:00:00   |               |  |
| Send V.54 Up:   | Send    | Sending       |           |               |  |
| Send V.54 Down: | Send    | Inactive      |           |               |  |
| Send 511:       | Start   | Inactive      | 0:00:00   |               |  |
| Monitor 511:    | Stop    | Active        | 125:08:48 | Errors 99999+ |  |
|                 |         |               |           |               |  |
|                 |         |               |           |               |  |
|                 |         |               |           |               |  |

Use the Command column to start or stop a test by pressing Enter. The Result column displays the test duration since the last device reset. When the Monitor 511 test is active, ResetMon is available to reset the error counter to zero.

#### <span id="page-36-1"></span><span id="page-36-0"></span>**CSU or External Network Loopback**

CSU loopback is an external loopback that is located as closely as possible to the network interface.

#### **Procedure**

To run a CSU loopback:

- 1. Position the cursor at the Start command next to CSU Loopback on the Network Tests screen.
- 2. Press Enter.
- 3. The Start command is changed to Stop. If you want to manually stop the test, verify that the cursor is positioned at the Stop command.
- 4. Press Enter. The duration of the test is displayed.

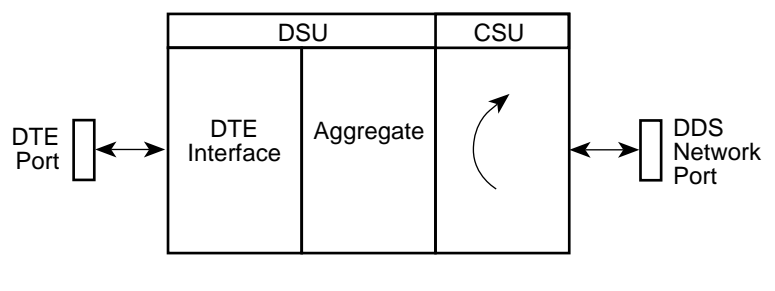

CSU Loopback 496-15144

#### <span id="page-37-2"></span><span id="page-37-0"></span>**DSU or Internal Network Loopback**

DSU loopback is an internal loopback that is located as closely as possible to the customer interface serving the DTE.

#### **Procedure**

To run a DSU loopback:

- 1. Position the cursor at the Start command next to DSU Loopback on the Network Tests screen.
- 2. Press Enter.
- 3. The Start command is changed to Stop. If you want to manually stop the test, verify that the cursor is positioned at the Stop command.
- 4. Press Enter. The duration of the test is displayed.

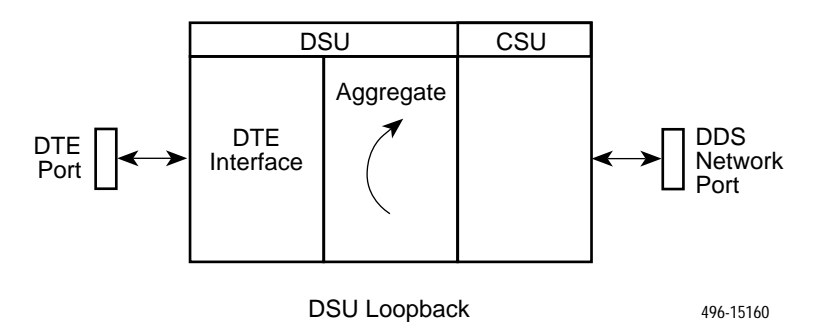

#### <span id="page-37-1"></span>**Send V.54 Up/Down Sequences**

The local DSU can send an ITU-T V.54 Up or Down sequence to request the activation or termination of a DSU (digital) loopback of a remote unit. This is the same as the DSU Loopback shown above except the test is activated remotely.

The DSU can send:

- In-band V.54 Up (activation) code to request a Remote DSU Loopback (V.54 Loop 2) at the remote DSU or
- In-band V.54 Down (deactivation) code to request the termination of a Remote DSU Loopback (V.54 Loop 2) at the remote DSU

#### **Procedure**

To start or stop a remote DSU loopback:

- 1. Position the cursor at the Send command next to Send V.54 Up or Send V.54 Down on the Network Tests screen.
- 2. Press Enter.

Sending appears in the Status column followed (after 3 seconds) by Command Complete at the bottom of the screen.

Refer to [Running Network Tests](#page-35-0) for an example of the Network Tests screen.

#### <span id="page-38-0"></span>**511 Test Pattern for the Network**

This test sends or monitors the 511 test pattern over the network interface.

#### **Procedure**

To run a Send 511 test:

- 1. Position the cursor at the Start command next to Send 511 on the Network Tests screen.
- 2. Press Enter.
- 3. The Start command is changed to Stop. If you want to manually stop the test, verify that the cursor is positioned at the Stop command.
- 4. Press Enter. The duration of the test is displayed.

#### **Procedure**

To run a Monitor 511 test:

- 1. Position the cursor at the Start command next to Monitor 511 on the Network Tests screen.
- 2. If desired, use Ctrl-a to switch to the screen function key area and use the virtual function key  $r$  or R (ResetMon) to clear the error counter to zero. Press Ctrl-a to return the cursor to the Start command.
- 3. Press Enter.
- 4. The Start command is changed to Stop. If you want to manually stop the test, verify that the cursor is positioned at the Stop command.
- 5. Press Enter. The duration of the test is displayed.

Refer to [Running Network Tests](#page-35-0) for an example of the Network Tests screen.

 

# <span id="page-39-1"></span><span id="page-39-0"></span>**Running Data Port Tests**

For an example of the fields on a test menu screen, refer to [Running Network](#page-35-0) **Tests.** To access the Data Port Tests screen, follow this menu selection sequence:

Main Menu  $\rightarrow$  Test  $\rightarrow$  Data Port Tests

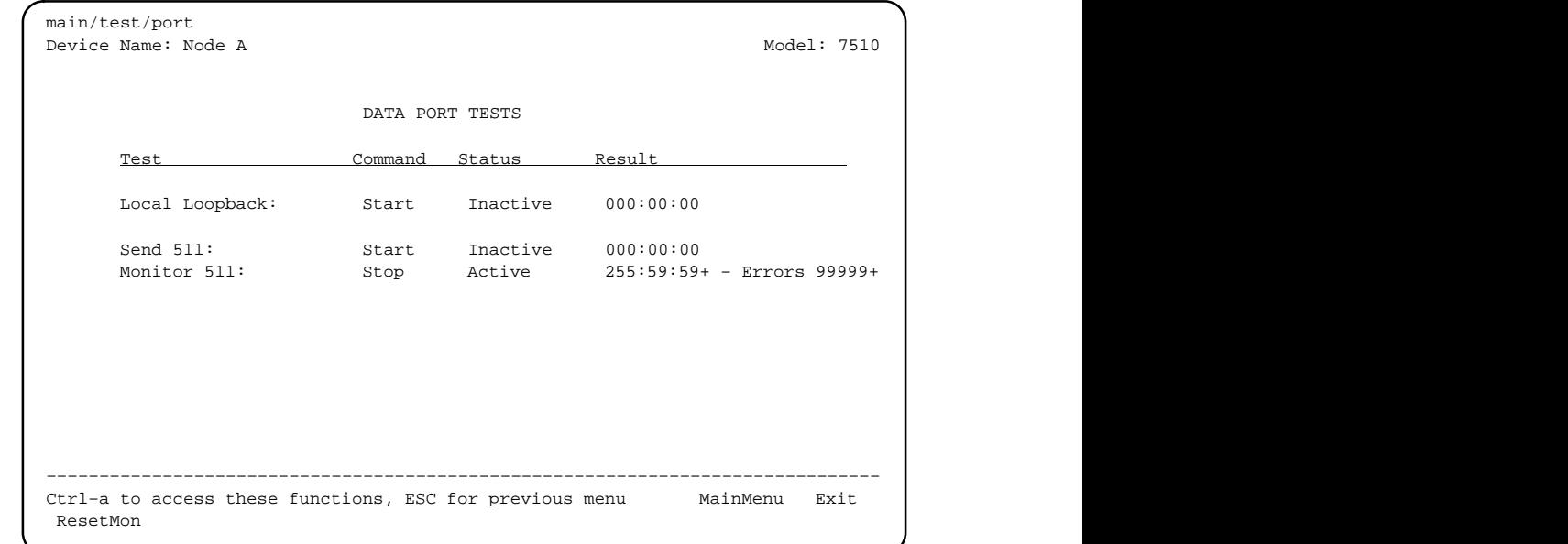

#### <span id="page-40-0"></span>**Local Loopback**

Local Loopback loops the user data back to the DTE. This loopback is located as closely as possible to the User Data Port (DTE) interface.

#### **Procedure**

To run a local loopback:

- 1. Position the cursor at the Start command next to Local Loopback on the Data Port Tests screen.
- 2. Press Enter.
- 3. The Start command is changed to Stop. If you want to manually stop the test, verify that the cursor is positioned at the Stop command.
- 4. Press Enter. The duration of the test is displayed.

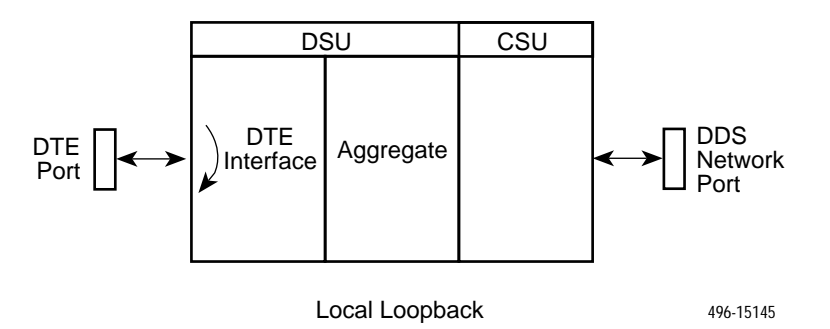

#### <span id="page-40-1"></span>**511 Test Pattern for the DTE**

This test sends or monitors a 511 test pattern over the User Data Port interface.

#### **Procedure**

To run a Send 511 test:

- 1. Position the cursor at the Start command next to Send 511 on the Data Port Tests screen.
- 2. Press Enter.
- 3. The Start command is changed to Stop. If you want to manually stop the test, verify that the cursor is positioned at the Stop command.
- 4. Press Enter. The duration of the test is displayed.

### <span id="page-41-1"></span>**Procedure**

To run a Monitor 511 test:

- 1. Position the cursor at the Start command next to Monitor 511 on the Data Port Tests screen.
- 2. If desired, use Ctrl-a to switch to the screen function key area and use the virtual function key r or R (ResetMon) to clear the error counter to zero. Press Ctrl-a to return the cursor to the Start command.
- 3. Press Enter.
- 4. The Start command is changed to Stop. If you want to manually stop the test, verify that the cursor is positioned at the Stop command.
- 5. Press Enter. The duration of the test is displayed.

The 511 monitor expects the external equipment to provide the clock for the 511 pattern on the interchange circuit CT113 (TT), for timing the incoming pattern. Refer to V.35 User Data [Port Connector](#page-59-0) in Appendix C.

### <span id="page-41-0"></span>**Running the Lamp Test**

The DSU supports a Lamp test from the Test menu to determine whether all LEDs light up.

During the Lamp test, all LEDs blink simultaneously once per second. When you stop the Lamp test, the LEDs are restored to their normal condition.

To access the Data Port Tests screen, follow this menu selection sequence:

Main Menu  $\rightarrow$  Test  $\rightarrow$  Lamp Test

### **Procedure**

To run a Lamp test:

- 1. Position the cursor at the Start command next to Lamp Test on the Lamp Test screen.
- 2. Press Enter.
- 3. The Start command is changed to Stop. When you want to stop the test, verify that the cursor is positioned at the Stop command.
- 4. Press Enter.

# <span id="page-42-1"></span><span id="page-42-0"></span>**Ending an Active Test**

A test initiated by the user can be ended by the user.

A Test Timeout option is available to automatically terminate a user-initiated Loopback or Pattern test after it has been running a specified period of time. Refer [to System Options, T](#page-48-1)able A-1.

Test Timeout does not pertain to tests commanded by the:

- Network, such as the network-initiated CSU and DSU Loopbacks.
- DTE, such as the DTE-initiated Local Loopback.
- On each test screen is a command column. Pressing Return when the cursor is on the Stop command stops the test.
- **Use the Abort All Tests selection from the Test menu to stop all tests running** on all interfaces, with the exception of network or DTE-initiated loopbacks. Command Complete appears when all tests on all interfaces have been terminated.

# <span id="page-43-3"></span><span id="page-43-0"></span>**Messages and Troubleshooting**

# **6**

## <span id="page-43-2"></span><span id="page-43-1"></span>**Messages and Troubleshooting**

There are many messages available to assess the status of the device and contribute to problem resolutions. Refer to the following sections:

- $\blacksquare$ [Responding to Device Messages](#page-43-2)
- $\blacksquare$ **[Troubleshooting](#page-45-0)**

## **Responding to Device Messages**

Th[e Device Messages](#page-43-2) in Table 6-1, listed in alphabetical order, may appear in the messages area at the bottom of the ATI screens.

| <b>Device Message</b>                                          | <b>What Message Indicates</b>                                                                                                    | What To Do                                                            |
|----------------------------------------------------------------|----------------------------------------------------------------------------------------------------|-----------------------------------------------------------------------|
| <b>Command Complete</b>                                        | Action requested has<br>successfully completed.                                                                                                    | No action needed.                                                     |
| Invalid Character x                                            | A nonprintable ASCII<br>character has been<br>entered.                                                                                                    | Reenter information using valid<br>characters.                        |
| Invalid – Network<br>Initiated CSU (or DSU)<br>Loopback Active | Network-initiated loopback<br>was in progress when<br>another selection was<br>made.                                                                              | No action needed.                                                     |
| $Invalid - [Test]$<br><b>Already Active</b>                    | [Test] can be a CSU, DSU,<br>or DTE Local Loopback, or<br>a Send 511 or Monitor 511.<br>The [test] was already in<br>progress when another<br>selection was made. | Allow test to continue.<br>■ Select another test.<br>■ Stop the test. |

**Table 6-1. Device Messages (1 of 2)**

| <b>Device Message</b>              | What Message Indicates                                                                                                    | <b>What To Do</b>                                                                                                    |
|------------------------------------|----------------------------------------------------------------------------------------------------|----------------------------------------------------------------------------------------------------|
| <b>Invalid Test</b><br>Combination | A loopback or 511 pattern<br>test was in progress when<br>Start was selected to start<br>another test, or was active<br>on the same or another<br>interface when Start was<br>selected. | ■ Wait until other test ends and<br>message clears.<br>Abort all tests from the Test<br>menu screen.<br>■ Stop the test from the same<br>screen the test was started<br>from.                                                                      |
| Please Wait                        | Command takes longer<br>than 5 seconds.                                                                                                    | Wait until message clears.                                                                                                    |
| <b>Test Active</b>                 | A test is running and no<br>higher priority health and<br>status messages exist.                                                                                                    | • Contact service provider if test<br>initiated by the network.<br>■ Wait until the other test ends<br>and message clears.<br>■ Cancel all tests from the Test<br>screen.<br>■ Stop the test from the same<br>screen the test was started<br>from. |

<span id="page-44-0"></span>**Table 6-1. Device Messages (2 of 2)**

# <span id="page-45-1"></span><span id="page-45-0"></span>**Troubleshooting**

This DSU is designed to provide you with many years of trouble-free service. If a problem occurs, however, refer to Table 6-2 for possible solutions.

| <b>Symptom</b>                                                                                       | <b>Possible Cause</b>                                                                                                    | <b>Solutions</b>                                                                                                    |
|----------------------------------------------------------------------------------------------------|----------------------------------------------------------------------------------------------------|----------------------------------------------------------------------------------------------------|
| Alarm LED is on.                                                                                     | One of several alarm<br>conditions exists. Health<br>and Status displays the<br>alarm condition.                            | <b>Refer to Health and Status</b><br>Messages, Table 4-2, for<br>recommended action.                                                                                                    |
| Cannot access the<br>DSU via the ATI.                                                                | The terminal is not set up<br>for the correct rate or data<br>format, or the DSU is<br>configured so it prevents<br>access. | 1. Check the cable and<br>connections.<br>2. Set up your terminal or PC<br>emulation as shown in<br><b>Connecting to the Terminal Port</b><br>in Chapter 2.<br>3. Power the DSU on and off and<br>try again. |
| Device Fail appears<br>on the System and<br><b>Test Status screen</b><br>under Self-Test<br>results. | The DSU detects an<br>internal hardware failure.                                                                            | • Power the DSU off and on and<br>try again.<br>■ Contact your service<br>representative.                                                                                                    |
| An LED is not lit.                                                                                   | LED is burned out.                                                                                                    | Run the Lamp test. If the LED in<br>question does not flash with the<br>other LEDs, then contact your<br>service representative.                                                                             |
| No power, or the<br>LEDs are not lit.                                                                | The power cord is not<br>securely plugged into the<br>wall receptacle and into the<br>rear panel connection.                | Check that the power cord is<br>securely attached at both ends.                                                                                                    |
|                                                                                                    | The wall receptacle has no<br>power.                                                                                        | • Check the wall receptacle power<br>by plugging in some equipment<br>that is known to be working.<br>• Check the circuit breaker.<br>• Verify that your site is not on an<br>energy management program.     |
|                                                                                                    | Power supply has failed.                                                                                                    | Replace power supply.                                                                                                    |

**Table 6-2. Troubleshooting (1 of 2)**

| <b>Symptom</b>                                    | <b>Possible Cause</b>                                                   | <b>Solutions</b>                                                                                                    |
|---------------------------------------------------|-------------------------------------------------------------------------|----------------------------------------------------------------------------------------------------|
| Not receiving data;<br>DSU is not                 | ■ DDS line rate/speed has<br>changed.                                   | 1. Verify that your subscriber loop is<br>running at 56 or 64 CC kbps.                                                                                                    |
| responding.                                       | ■ Excessive BPVs causing<br>DSU to become stuck in<br>Autobaud mode.    | 2. If getting Excessive BPVs, verify<br>that you do not have a bad cable.<br>If the cable is good, contact the                                                                        |
|                                                   | Excessive Loop Loss<br>causing DSU to become<br>stuck in Autobaud mode. | network provider.                                                                                                    |
|                                                   |                                                                         | 3. If getting excessive Loop Loss<br>(dB) indications, install a higher<br>quality cable. Refer to Table D-2<br>in Appendix D, Model 7510<br><b>DSU LADS Connection</b><br>Distances. |
|                                                   |                                                                         | 4. If the DDS Line Rate (Kbps) field<br>shows Autobaud, the DSU may<br>be stuck in Autobaud mode.<br>Configure Line Rate (Kbps) for<br>56 or 64 kbps.                                 |
|                                                   |                                                                         | 5. Run Loopback tests. Refer to<br>Running Network Tests in of<br>Chapter 5.                                                                                                    |
| Power-Up Self-Test                                | The DSU has detected an                                                 | Reset the DSU and try again.                                                                                                    |
| fails. Only Alarm<br>LED is on after<br>power-up. | internal hardware failure.                                              | ■ Contact your service<br>representative.                                                                                                    |

<span id="page-46-2"></span>**Table 6-2. Troubleshooting (2 of 2)**

## <span id="page-46-1"></span><span id="page-46-0"></span>**Resetting the DSU**

The DSU can be reset locally or remotely.

To reset the DSU, follow this menu selection sequence:

Main Menu →Control →Reset Device

The DSU reinitializes itself, performing a Device Self-Test. Refer t[o Self-Test](#page-25-1) [Results Messages,](#page-25-1) Table 4-3.

# **Displaying DSU Identity Information**

To display the DSU's system name, location, contact, serial number, model number, and software and hardware revision numbers, follow this menu selection sequence:

Main Menu  $\rightarrow$  Status  $\rightarrow$  Identity

# <span id="page-47-2"></span><span id="page-47-0"></span>**Configuration Option Tables**

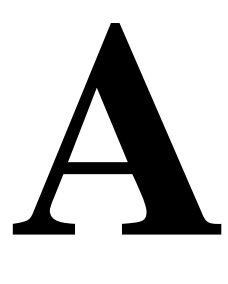

## <span id="page-47-1"></span>**Overview**

The tables in this appendix summarize the configuration options accessed when you select Configuration on the Main Menu. The configuration options are arranged into groups based upon functionality.

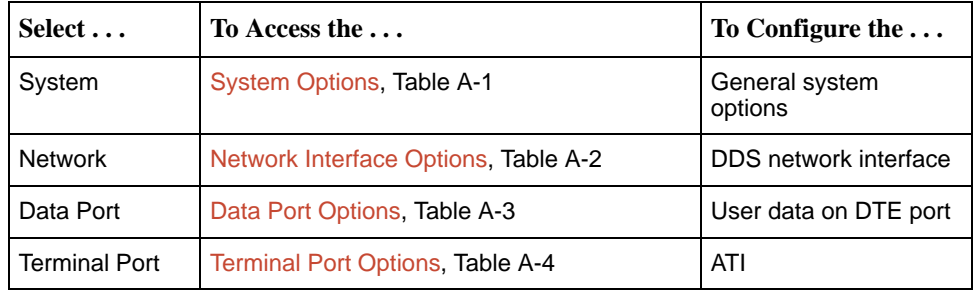

#### **NOTE:**

All changes to configuration options must be saved. Refer to [Saving](#page-20-0) [Configuration Options](#page-20-0) in Chapter 3.

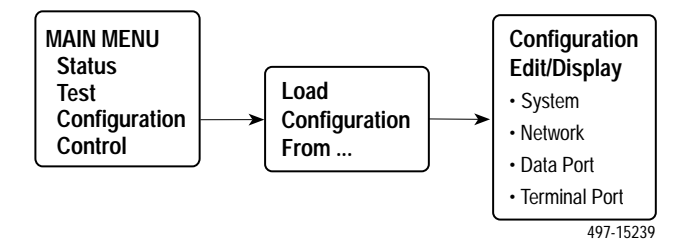

# <span id="page-48-3"></span><span id="page-48-2"></span><span id="page-48-1"></span><span id="page-48-0"></span>**System Options Menu**

For System Options, refer to Table A-1. To access the System Options screen, follow this menu selection sequence:

Main Menu →Configuration (Load Configuration From) → Configuration Edit/Display  $\rightarrow$  System

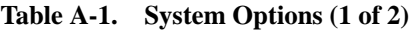

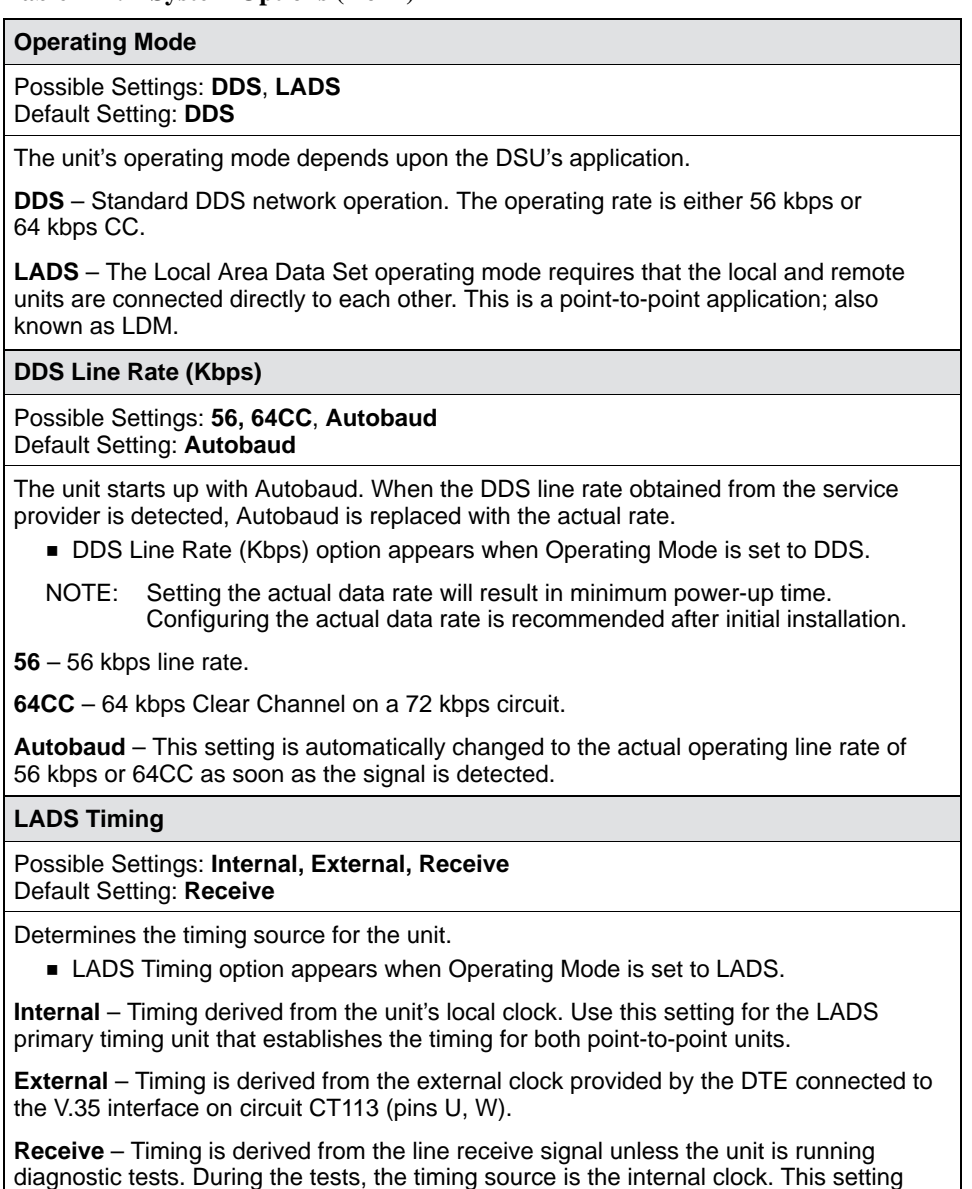

should be used for a LADS secondary timing unit.

**Table A-1. System Options (2 of 2)**

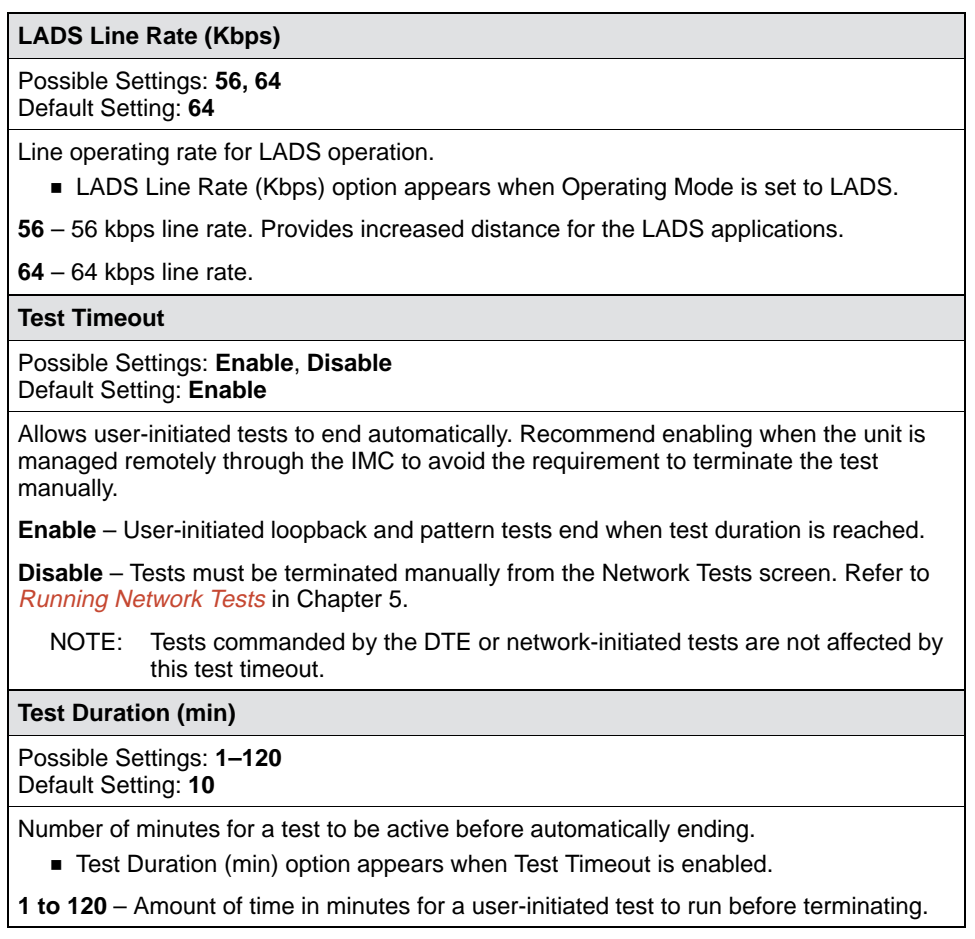

# <span id="page-50-3"></span><span id="page-50-2"></span><span id="page-50-1"></span><span id="page-50-0"></span>**Network Interface Options Menu**

For Network Interface Options, refer to Table A-2. To access the Network Interface Options screen, follow this menu selection sequence:

Main Menu →Configuration (Load Configuration From) → Configuration Edit/Display → Network

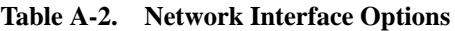

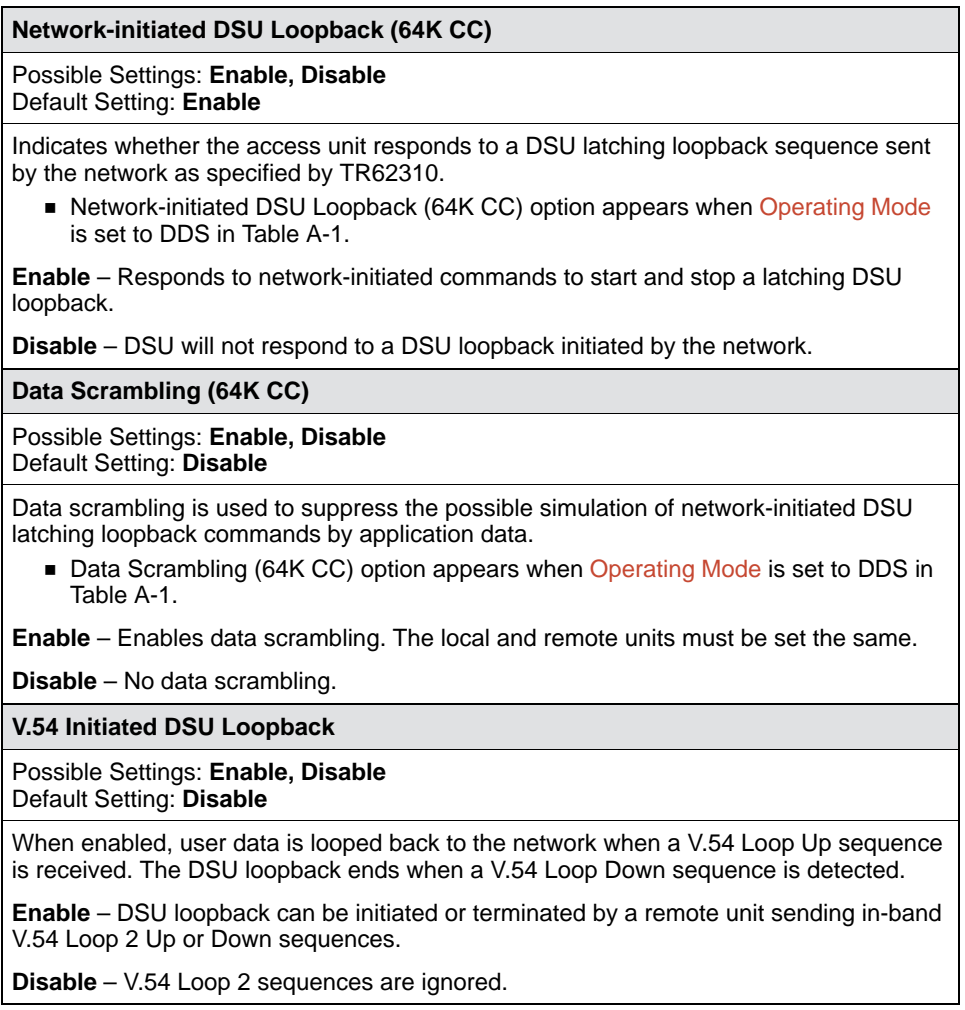

# <span id="page-51-1"></span><span id="page-51-0"></span>**Data Port Options Menu**

For Data Port Options, refer to Table A-3. To access the Data Port Options screen, follow this menu selection sequence:

Main Menu →Configuration (Load Configuration From) → Configuration Edit/Display → Data Port

#### **Table A-3. Data Port Options (1 of 3)**

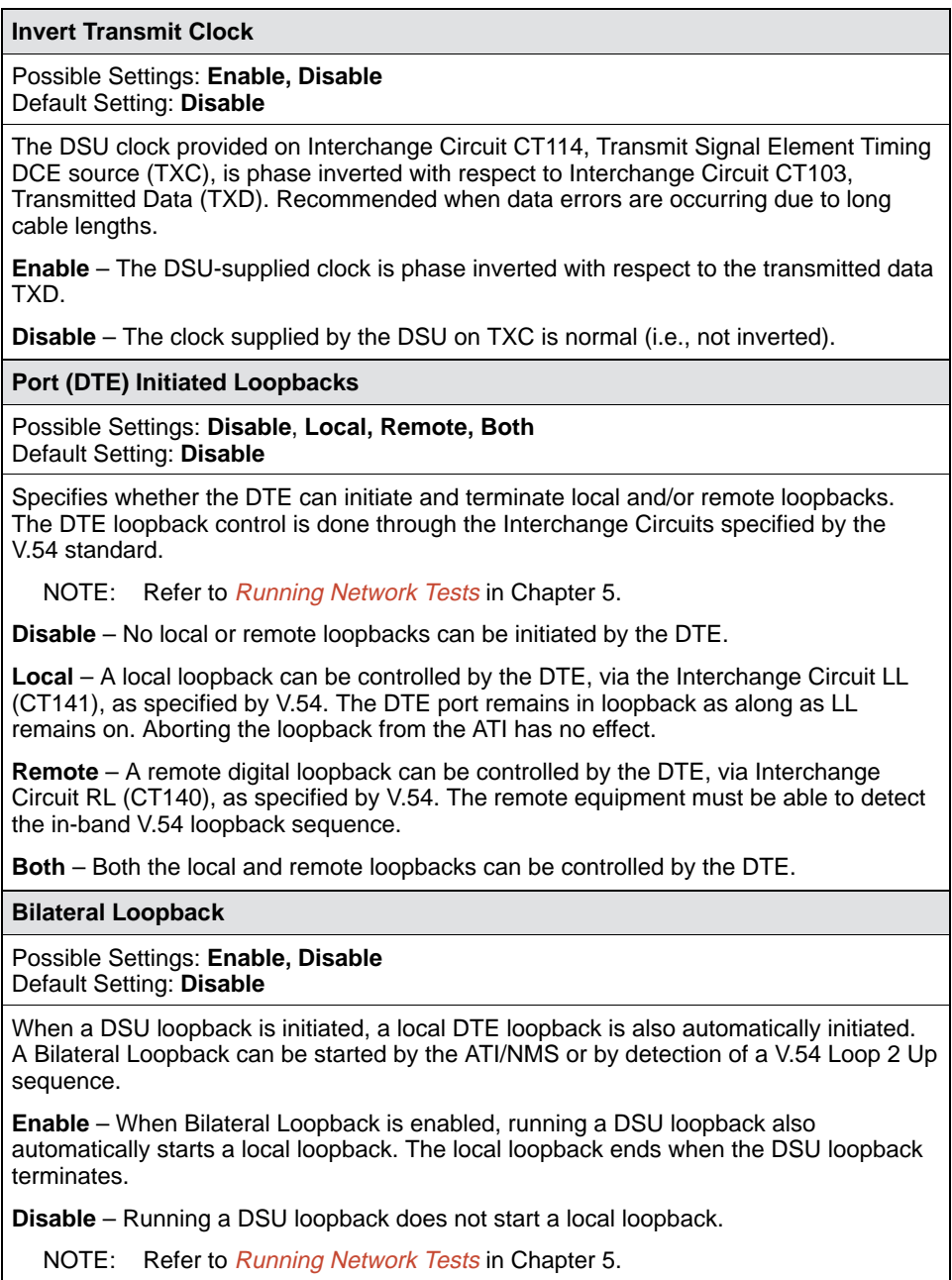

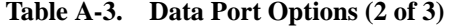

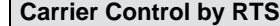

Possible Settings: **Constant**, **Switched** Default Setting: **Constant**

Simulates Constant or Switched Carrier operation.

**Constant** – The internal RTS is forced on and the DSU is in a constant Data Mode on the transmit line. The external RTS lead is ignored. The actual signal on the line is either all ones (DMI) or DTE transmitted data.

**Switched** – RTS is monitored and CMI codes are transmitted when RTS is off.

#### **CTS Control**

Possible Settings: **Standard**, **Follow RTS, Forced On, Circuit Assurance** Default Setting: **Standard**

Specifies the operation of the Interchange Circuit CT106, Clear to Send (CTS), which is an output from the DSU.

**Standard** – CTS follows the internal RTS with a fixed delay, except that CTS will be off when a network interface related alarm is detected or a test is active. The active test may be initiated locally, remotely, or by the network.

**Follow RTS** – CTS follows the external RTS lead without delay, regardless of alarms and tests.

**Forced On** – CTS is always forced on after the unit is powered up with a successful self-test.

**Circuit Assurance** – With circuit assurance, CTS operates the same as the Standard option, except that CTS will also be deasserted when CMI codes are being received.

**RLSD Control**

Possible Settings: **Standard**, **Forced On** Default Setting: **Standard**

Specifies the operation of the Interchange Circuit CT109, Received Line Signal Detector (RLSD or CD), which is an output from the DSU.

**Standard** – RLSD is asserted when Data Mode is on the receive line. RLSD deasserts when a DDS facility alarm is detected or the DSU is receiving CMI codes.

**Forced On** – RLSD is forced on after the unit is powered up with a successful self-test.

**DSR Control**

Possible Settings: **Standard**, **Forced On, On During Test** Default Setting: **Standard**

Specifies the operation of the Interchange Circuit CT107, Data Set Ready (DSR), which is an output from the DSU.

**Standard** – DSR is always asserted, except when a DDS facility alarm is reported or the DSU is in Test mode.

**Forced On** – DSR is forced on after the unit is powered up with a successful self-test.

**On During Test** – DSU operates the same as the Standard option, except that DSR remains asserted when the DSU is in Test mode to allow the DTE to send test patterns. <span id="page-53-2"></span>**Table A-3. Data Port Options (3 of 3)**

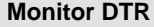

Possible Settings: **Enable**, **Disable** Default Setting: **Enable**

Indicates to the DSU whether to monitor the Interchange Circuit CT108, Data Terminal Ready (DTR), from the DTE.

**Enable** – The DSU monitors the state of DTR on the DTE port and displays it on the System and Test Status screen.

**Disable** – DTR is not monitored by the DSU. Use when a DTE does not provide the DTR lead at the interface.

## <span id="page-53-1"></span><span id="page-53-0"></span>**Terminal Port Options**

For Terminal Port options, refer to Table A-4. To access the Terminal Port Options screen, follow this menu selection sequence:

Main Menu  $\rightarrow$  Configuration (Load Configuration From)  $\rightarrow$ Configuration Edit/Display → Terminal Port

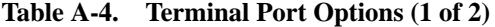

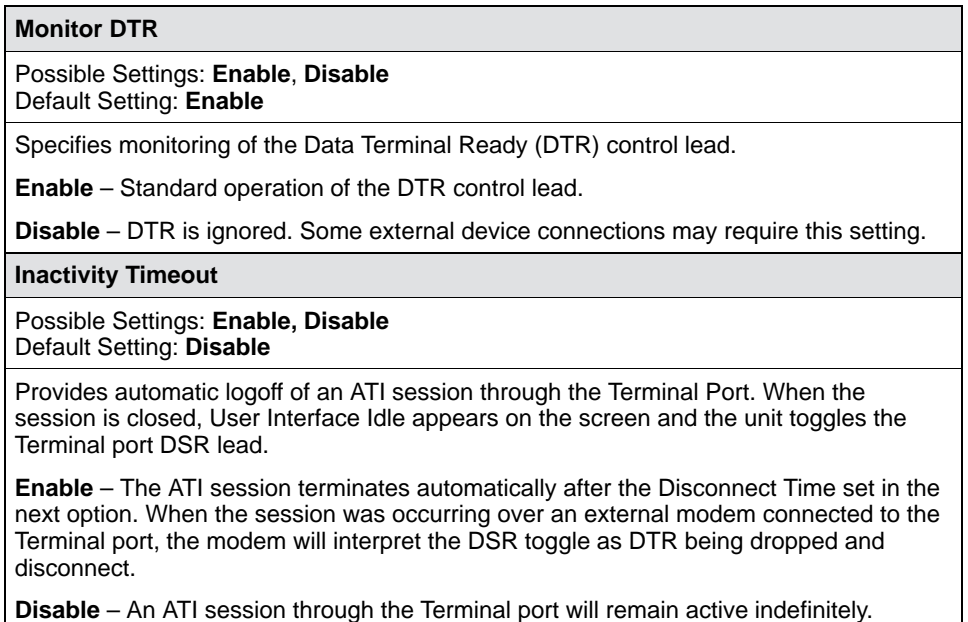

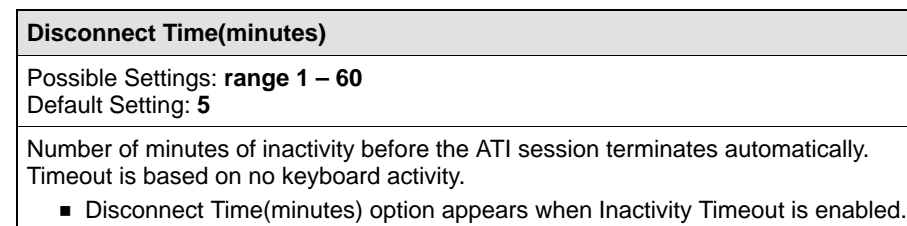

**Table A-4. Terminal Port Options (2 of 2)**

**1 to 60** – The ATI user session is closed after the selected number of minutes.

# <span id="page-55-3"></span><span id="page-55-0"></span>**Worksheets**

# **B**

# <span id="page-55-2"></span><span id="page-55-1"></span>**Overview**

The worksheets in this appendix summarize the configuration options accessed when you select Configuration on the Main Menu. The possible menu selections are displayed with the default settings and the possible settings.

# **Configuration Worksheets**

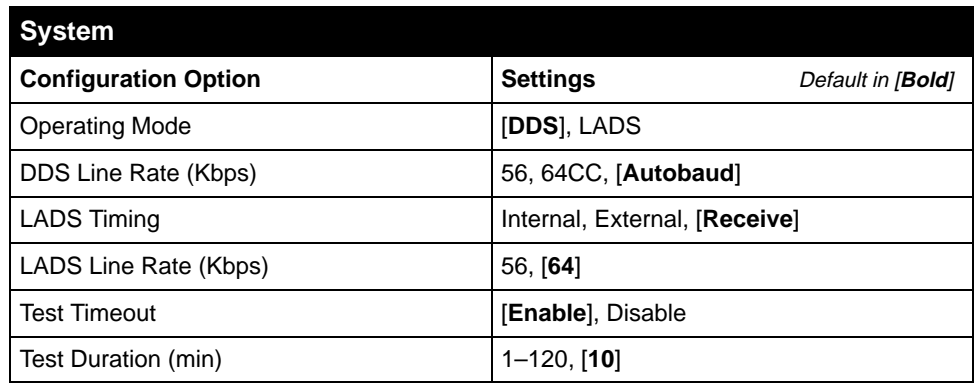

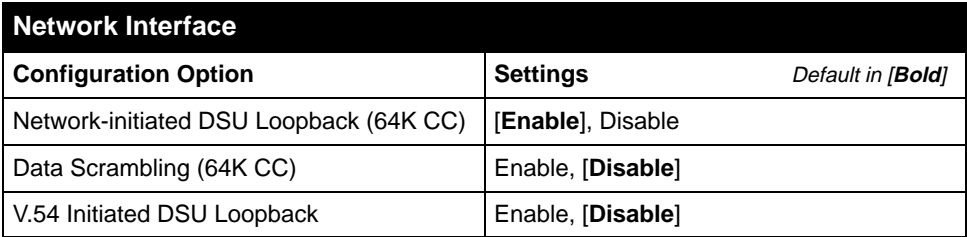

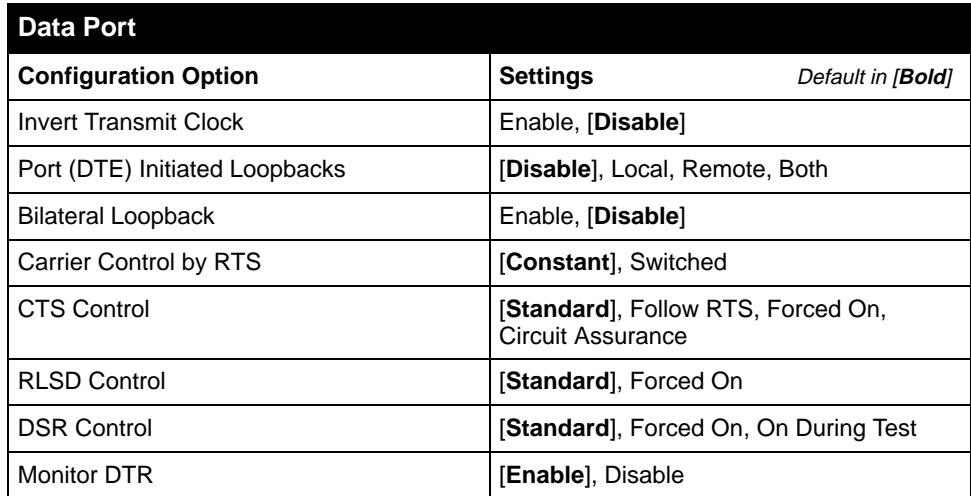

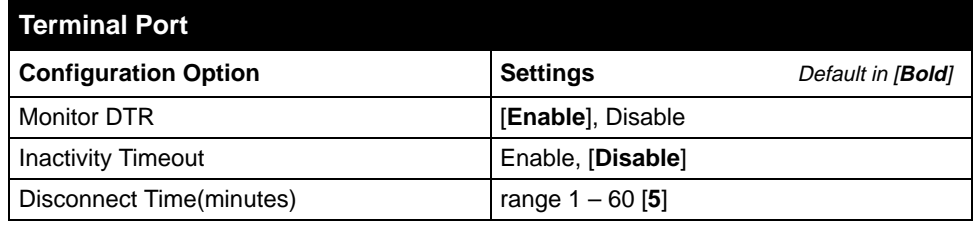

# <span id="page-57-2"></span><span id="page-57-0"></span>**Cables and Pin Assignments**

# **C**

# <span id="page-57-1"></span>**Overview**

The following sections provide pin assignments for the:

- $\blacksquare$ [Terminal Port EIA-232 Connector](#page-58-0)
- $\blacksquare$ [V.35 User Data Port Connector](#page-59-0)
- $\blacksquare$ [Standard EIA-232-D Crossover Cable](#page-60-0)
- **[LAN Adapter Converter and Cable](#page-61-0)**
- **[Modular RJ48S DDS Network Interface Cable](#page-61-1)**

# <span id="page-58-0"></span>**Terminal Port EIA-232 Connector**

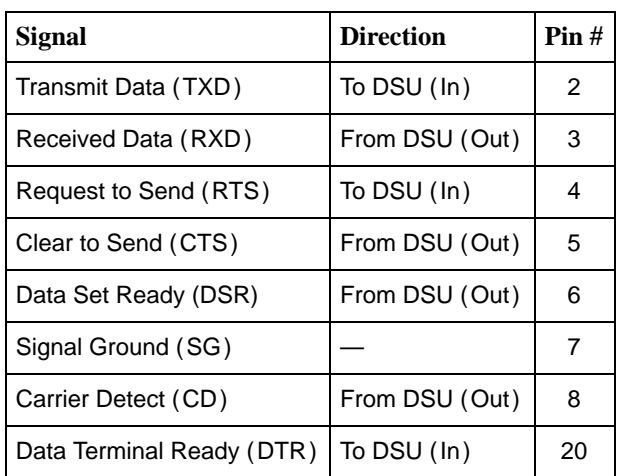

The Terminal port connects to a PC or VT100-compatible terminal.

# <span id="page-59-1"></span><span id="page-59-0"></span>**V.35 User Data Port Connector**

The following table provides the pin assignments for the 34-position V.35 connector to the User Data terminal equipment.

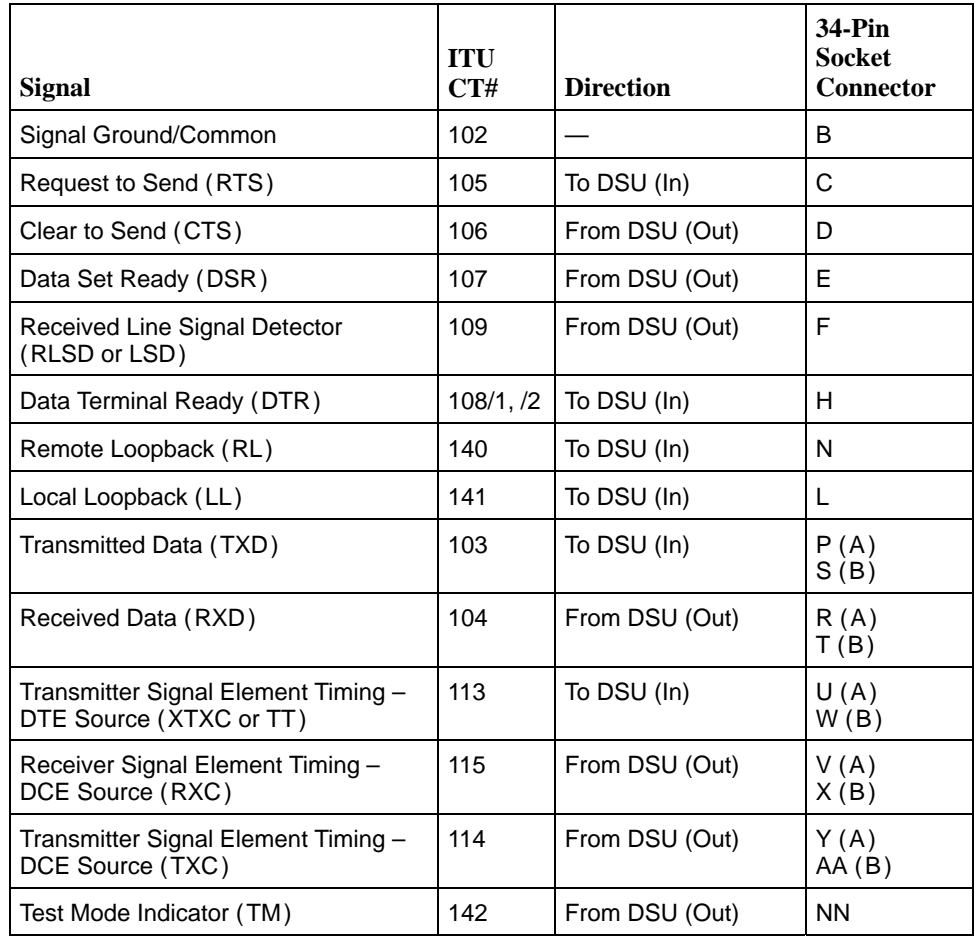

# <span id="page-60-1"></span><span id="page-60-0"></span>**Standard EIA-232-D Crossover Cable**

A standard crossover cable can be used to connect the Terminal port to an external modem.

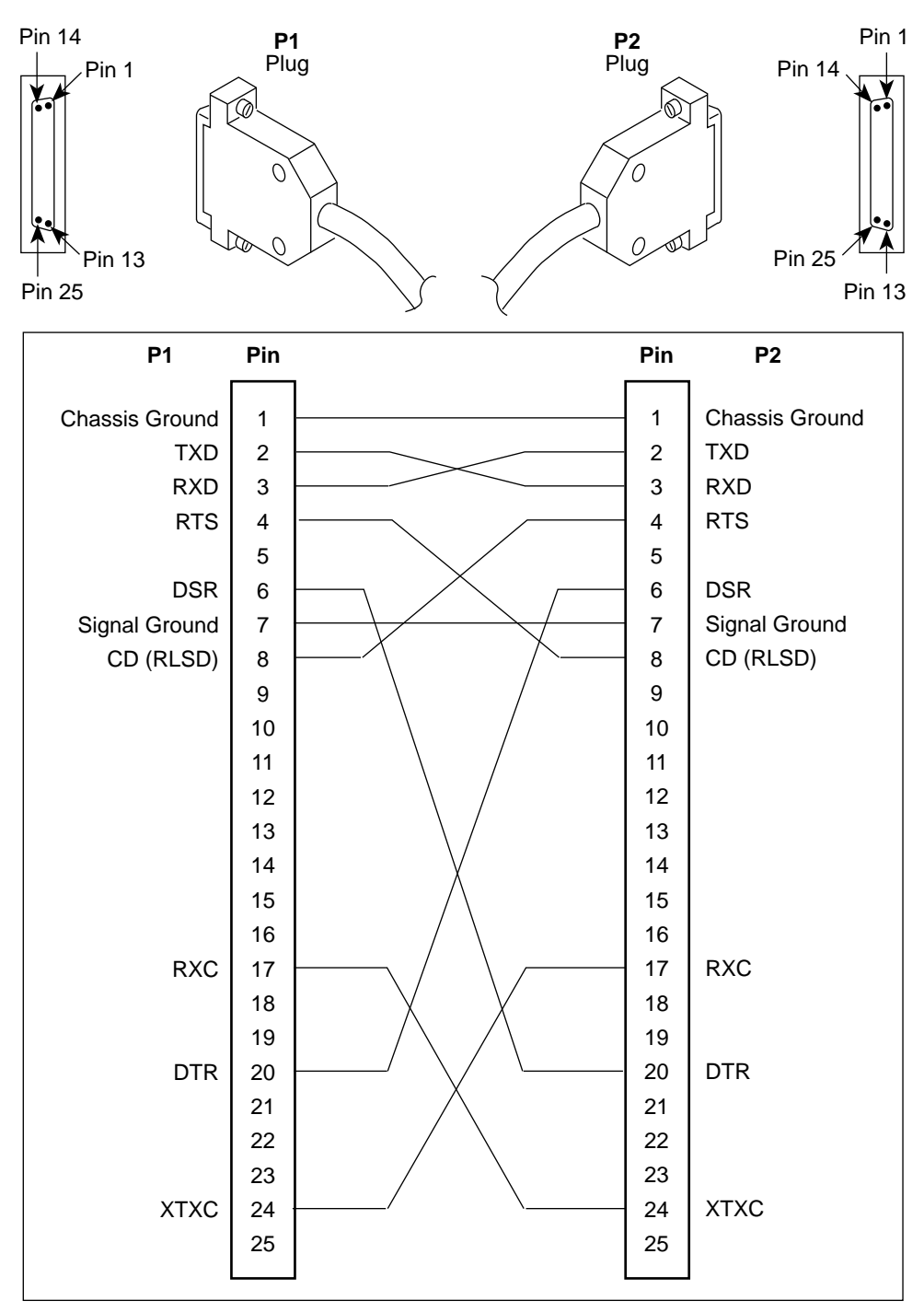

97-15180-01

# <span id="page-61-2"></span><span id="page-61-0"></span>**LAN Adapter Converter and Cable**

The following figure shows the:

- $\blacksquare$  Pin assignments for the DB25 plug to modular jack converter between the Management port and the 8-conductor LAN Adapter cable and
- $\blacksquare$  Pin assignments for the custom 8-conductor cable (with modular plugs on both ends) between the converter and the LAN Adapter.

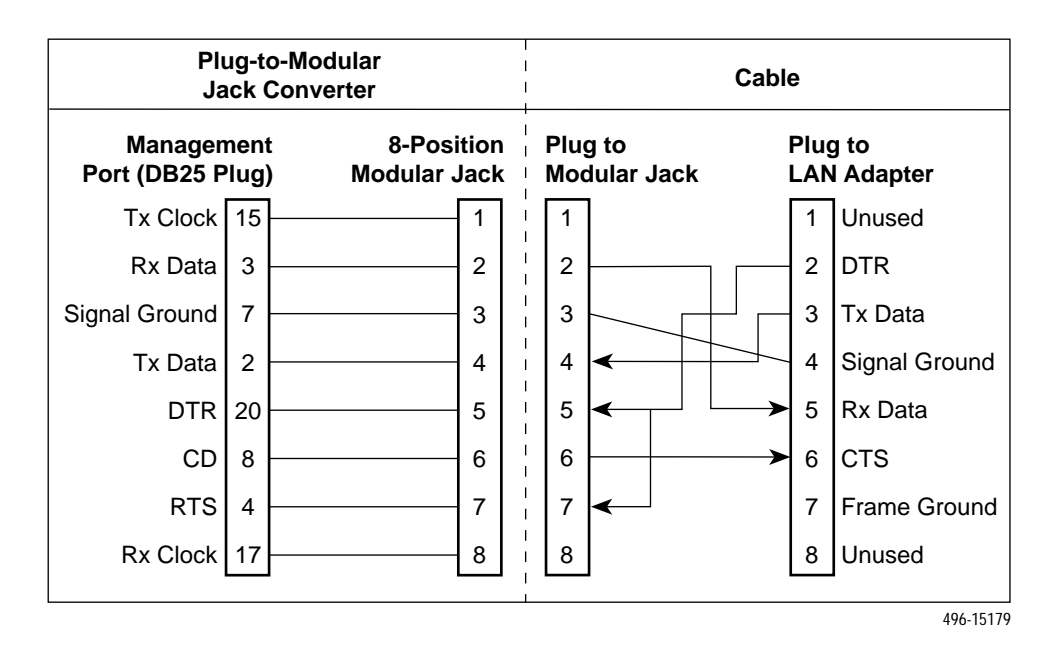

# <span id="page-61-1"></span>**Modular RJ48S DDS Network Interface Cable**

Network access is via a 14-foot modular cable with an RJ48S keyed plug connector on each end.

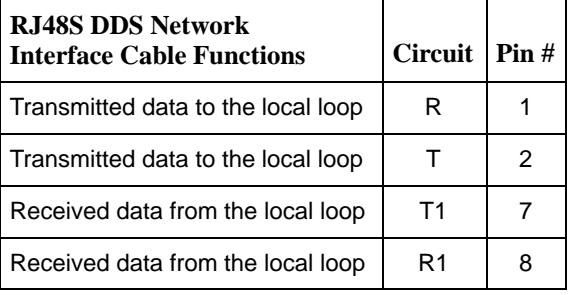

# <span id="page-62-1"></span><span id="page-62-0"></span>**Technical Specifications**

# **D**

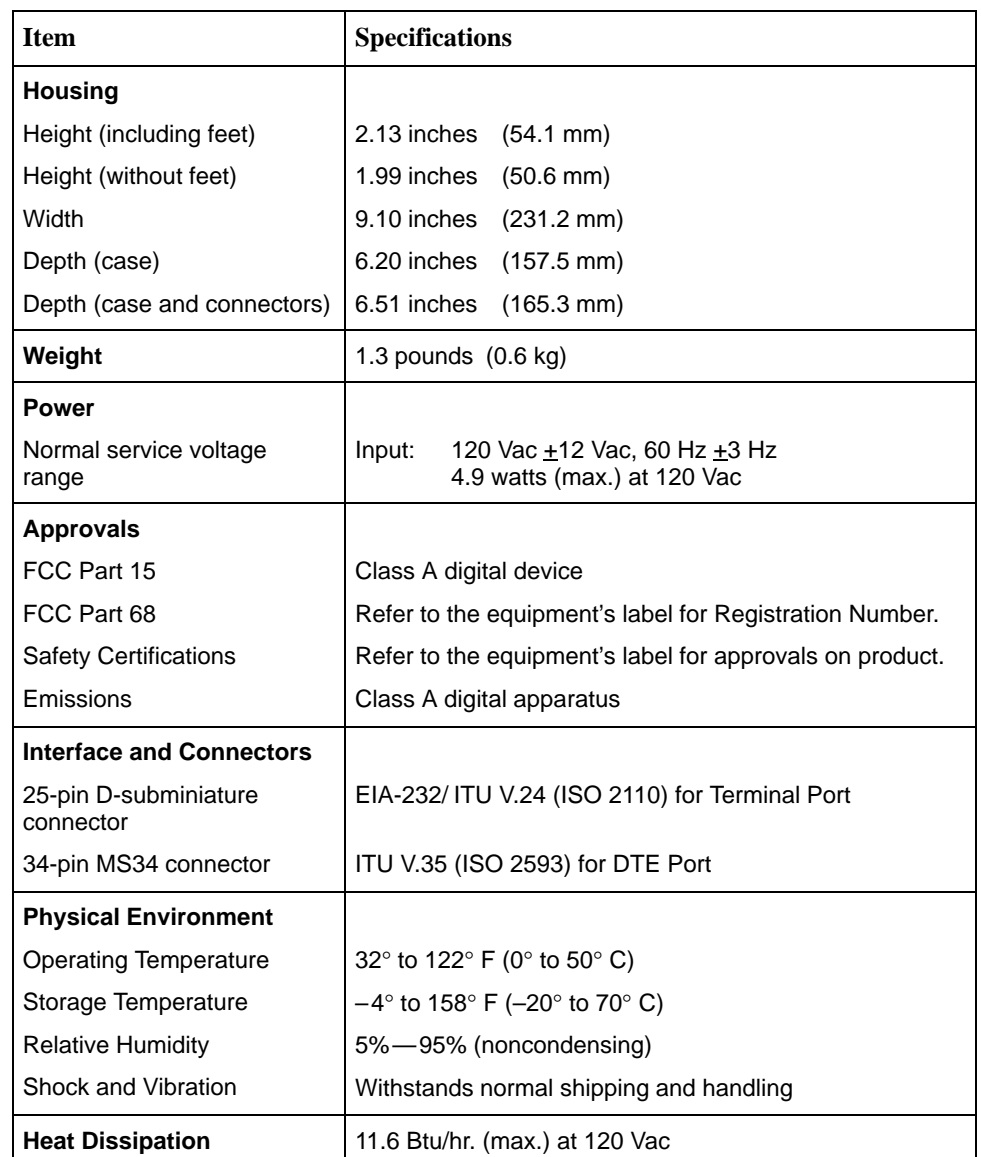

#### **Table D-1. Model 7510 DSU Technical Specifications (1 of 2)**

| <b>Item</b>                                                    | <b>Specifications</b>                    |
|----------------------------------------------------------------|------------------------------------------|
| Network Interface                                              |                                          |
| Data rates                                                     | 56 kbps and 64 kbps clear channel (CC)   |
| LADS data rates                                                | 56 kbps and 64 kbps                      |
| Services supported                                             | 4-wire service                           |
| <b>Network Compatibility</b>                                   |                                          |
| ANSI T1.410-1992 and<br>AT&T Technical Reference<br>62310-1993 | 56 and 64 kbps meeting desired loop loss |
| <b>DTE Data Port Interface</b>                                 | 34-pin V.35 connector                    |

**Table D-1. Model 7510 DSU Technical Specifications (2 of 2)**

<span id="page-63-1"></span><span id="page-63-0"></span>**Table D-2. Model 7510 DSU LADS Connection Distances**

|                     | Wire Diameter (AWG)                               |                                                  |                                         |                                       |
|---------------------|---------------------------------------------------|--------------------------------------------------|-----------------------------------------|---------------------------------------|
| Data Rate<br>(kbps) | 19 Gauge<br>$(.0359''$ or<br>$.9122 \text{ mm}$ ) | 22 Gauge<br>$(.0253''$ or<br>$.643 \text{ mm}$ ) | 24 Gauge<br>$(.0201''$ or<br>$.511$ mm) | 26 Gauge<br>$(.0159''$ or<br>.404 mm) |
| 56                  | 10.84 mi                                          | 6.4 mi                                           | 4.50 mi                                 | 3.34 mi                               |
|                     | $(17.45 \text{ km})$                              | $(10.3 \text{ km})$                              | $(7.24 \text{ km})$                     | $(5.37 \text{ km})$                   |
| 64                  | 10.69 mi                                          | 6.06 mi                                          | 4.47 mi                                 | $3.20 \text{ mi}$                     |
|                     | (17.2 km)                                         | $(9.76 \text{ km})$                              | $(7.2 \text{ km})$                      | $(5.15 \text{ km})$                   |

# <span id="page-64-0"></span>**Glossary**

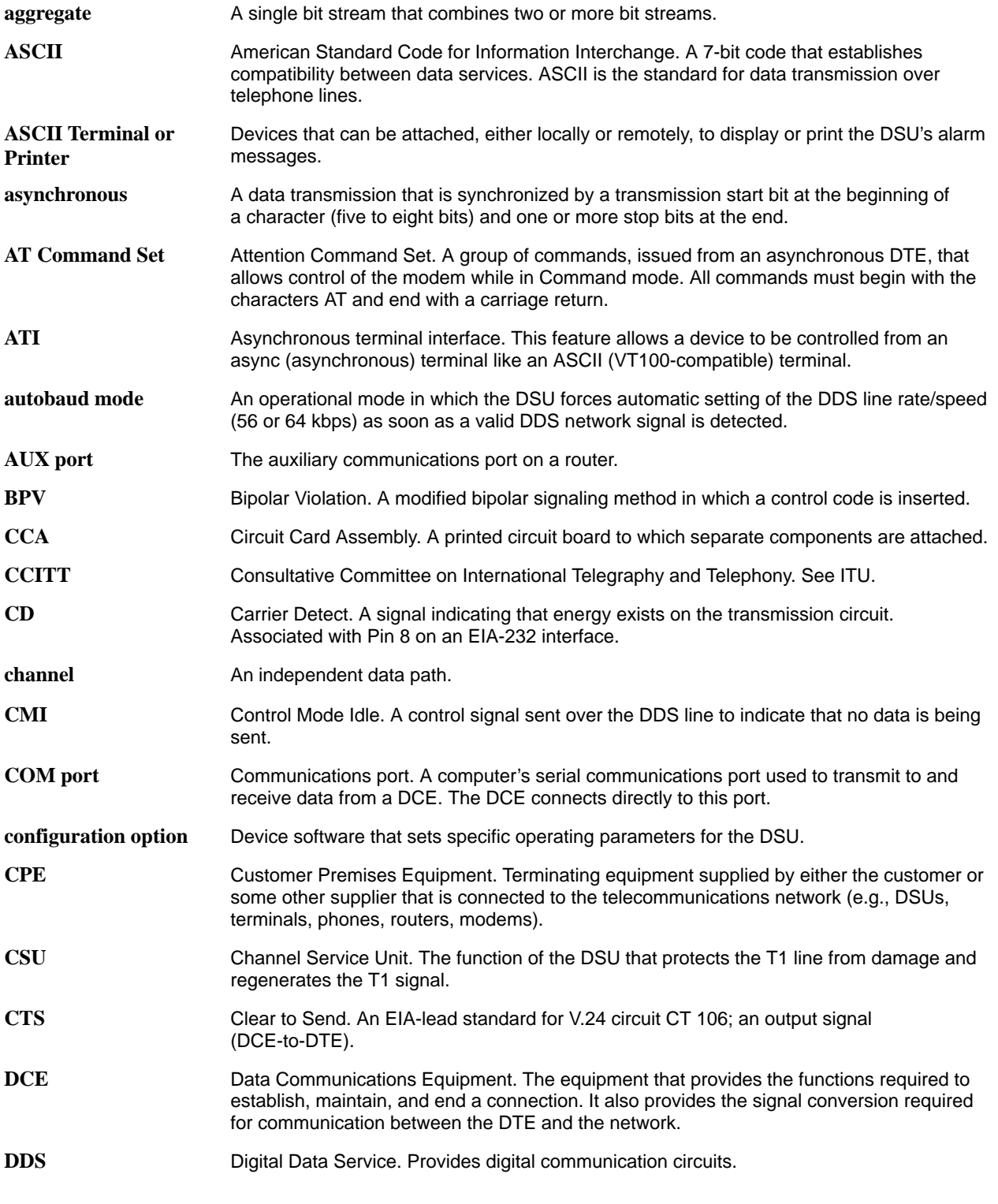

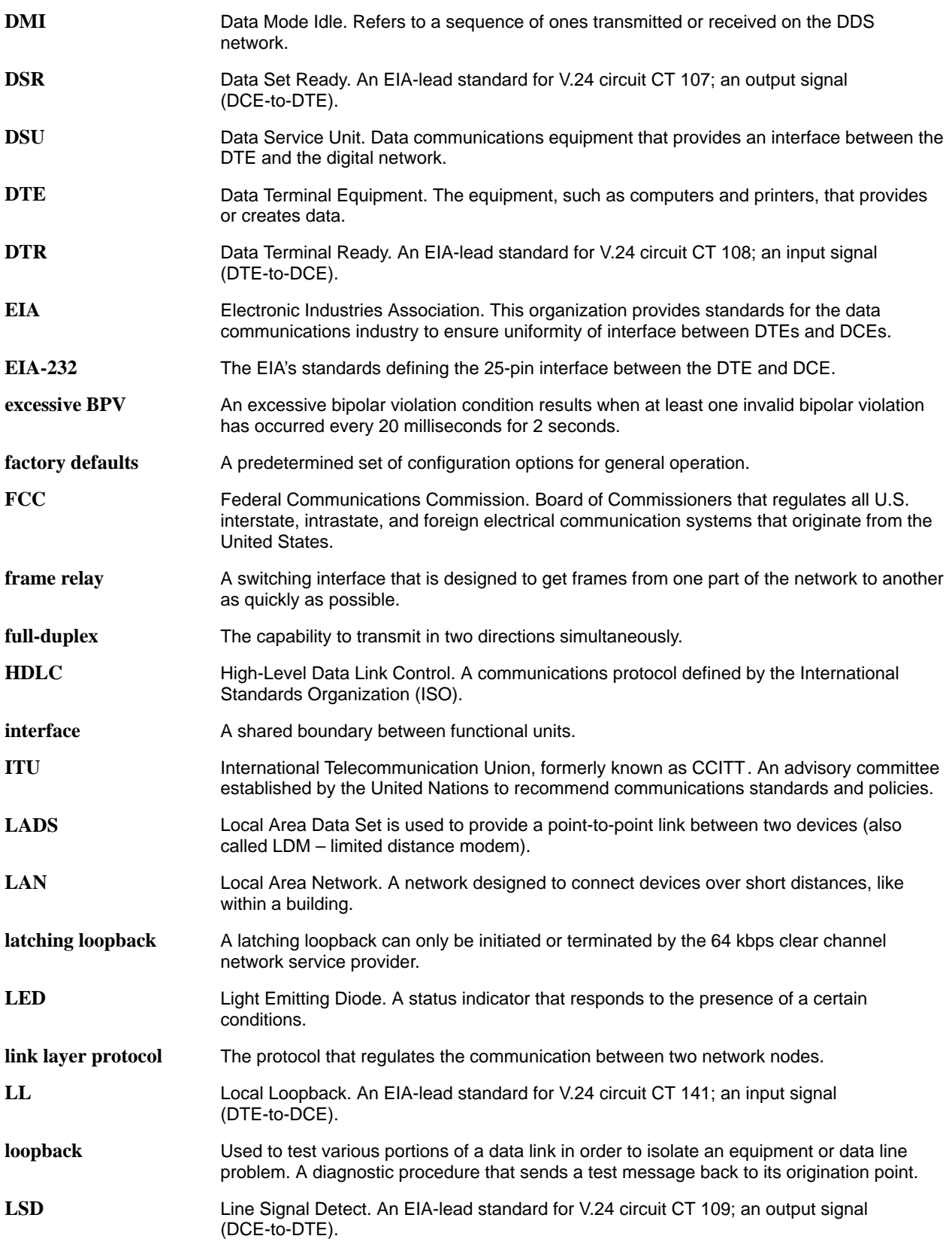

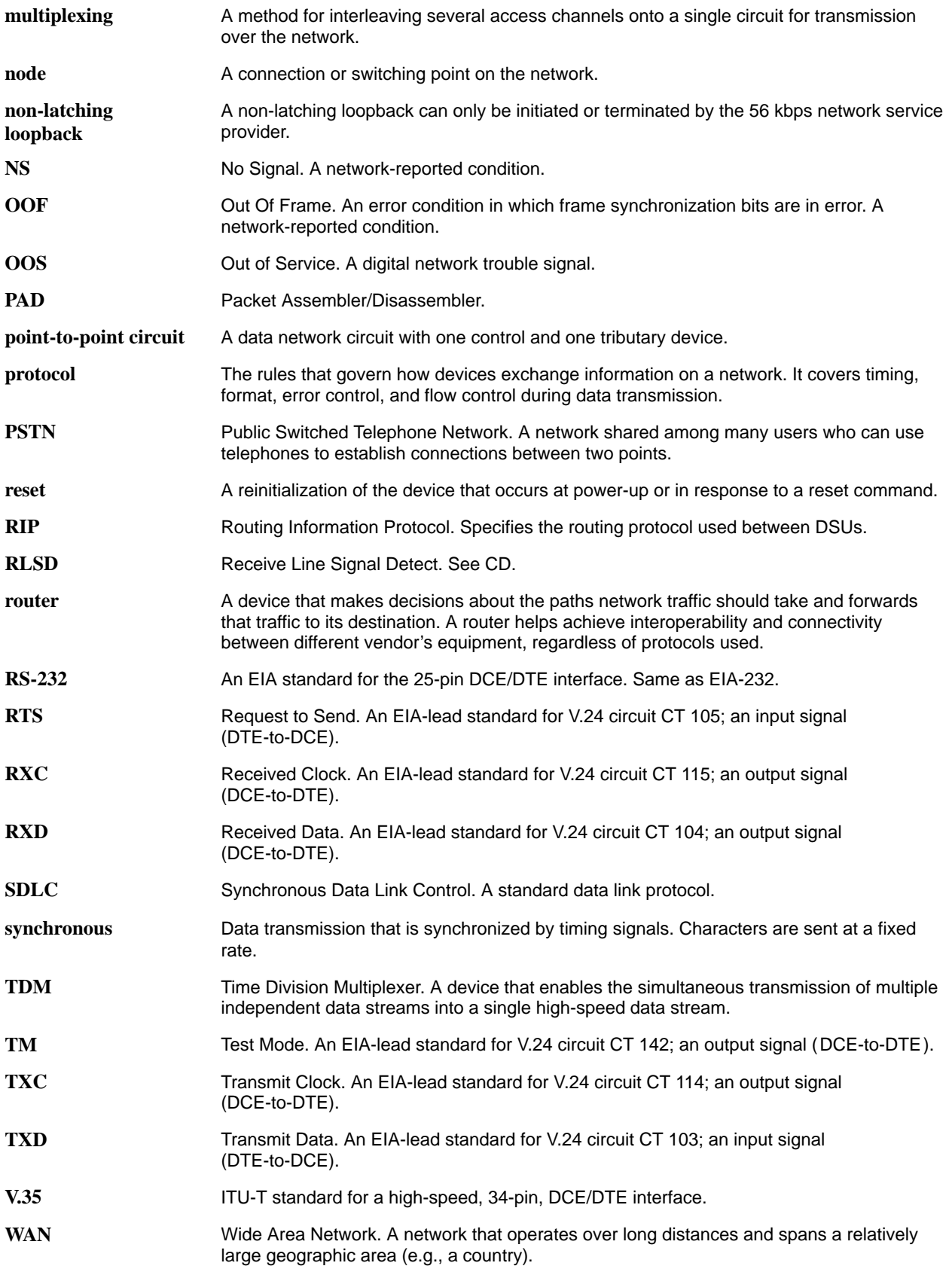

# <span id="page-67-0"></span>**Index**

#### **Numbers**

511 test pattern, 5-6– [5-7](#page-39-1)

## **A**

alarm condition, [4-1](#page-22-2) LED, [4-9](#page-30-1) ASCII, printable characters, [3-1](#page-19-2) ATI Configuration menu, [3-3](#page-21-3) Control menu, [3-1,](#page-19-2) [6-4](#page-46-2) exiting, [2-8](#page-18-1) initiating, [2-2](#page-12-1) menus, [2-2](#page-12-1) monitoring, [4-1](#page-22-2) Status menu, [4-2,](#page-23-1) [4-6,](#page-27-1) [4-7,](#page-28-1) [4-8](#page-29-1) Test menu, [5-1,](#page-33-2) [5-3,](#page-35-2) [5-7,](#page-39-1) [5-9](#page-41-1)

# **C**

cables, rear panel, [C-1](#page-57-2) communication protocol options, [A-2](#page-48-3) configuration example, [1-2](#page-9-1) option areas, [3-3](#page-21-3) option tables, [A-1](#page-47-2) option worksheets, [B-1](#page-55-3) saving, [3-2](#page-20-1) Configuration menu, [3-3](#page-21-3) connectors, rear panel, [C-1](#page-57-2) Control menu, [3-1,](#page-19-2) [6-4](#page-46-2) crossover EIA-232 cable, [C-4](#page-60-1) CTS, clear to send LED, [4-11](#page-32-1) customer, configuration areas, [3-3](#page-21-3)

## **D**

data port options, A-5– [A-7](#page-53-2) data port tests, [5-7](#page-39-1) defaults, configuration option, [3-3](#page-21-3) detecting problems, [4-1](#page-22-2) device messages, 6-1– [6-2](#page-44-0) name, [3-1](#page-19-2) reset, [6-4](#page-46-2) display, revision numbers, [6-4](#page-46-2) displaying configuration options, [3-3](#page-21-3) default configuration, [3-3](#page-21-3) identity information, [2-2](#page-12-1) DM, data mode LED, [4-10](#page-31-1) DTE test, [5-7](#page-39-1) DTR, data terminal ready LED, [4-11](#page-32-1)

## **E**

effective access, to ATI, [2-3](#page-13-1) EIA-232 pin assignments, C-2– [C-4](#page-60-1) ending a test, [5-10](#page-42-1) ending an ATI session, [2-8](#page-18-1) error messages, [6-1](#page-43-3) Exit, ATI function, [2-8](#page-18-1)

# **F**

factory defaults, for configuration options, [3-3](#page-21-3) features, [1-1](#page-8-2) front panel, status indicators, [1-3](#page-10-2)

#### **G**

glossary, GL-1–GL-4

# **H**

hardware revision number, [6-4](#page-46-2) health and status, messages, 4-3– [4-4](#page-25-2)

## **I**

identity, [6-4](#page-46-2) device name, [3-1](#page-19-2) interface connections, 1-4 network status, [4-6](#page-27-1)

# **K**

keyboard functions, [2-5](#page-15-2)

# **L**

LADS (Local Area Data Set) example, [1-2](#page-9-1) maximum distances, [1-3](#page-10-2) Operating Mode setting, [A-2](#page-48-3) lamp test, [5-9](#page-41-1) LAN, adapter and cable, [C-5](#page-61-2) LEDs, 4-8– [4-11](#page-32-1) front panel, [1-3](#page-10-2) testing, [5-9](#page-41-1) loopbacks, [5-2,](#page-34-0) [5-4](#page-36-1)

## **M**

main menu, 2-2– [2-3](#page-13-1) menu tree, [2-2](#page-12-1) messages alarm and device, [6-1](#page-43-3) health and status, 4-3– [4-4](#page-25-2) self-test results, [4-4](#page-25-2) test status, [4-5](#page-26-3)

# **N**

navigating the screens, [2-5](#page-15-2) network interface cable, [C-5](#page-61-2) interface LEDs, [4-10](#page-31-1) interface options, [A-4](#page-50-3) interface status, [4-6](#page-27-1) loopbacks, [5-4](#page-36-1) performance statistics, [4-7](#page-28-1) tests, [5-3](#page-35-2) NS, no signal LED, [4-10](#page-31-1)

# **O**

OK, LED, [4-9](#page-30-1) OOF, out of frame LED, [4-10](#page-31-1) OOS, out of service LED, [4-10](#page-31-1) options configuration areas, [3-3](#page-21-3) configuration tables, [A-1](#page-47-2) configuration worksheets, [B-1](#page-55-3) overview of DSU features, [1-1](#page-8-2) of user's guide, [v](#page-6-3)

## **P**

performance, network statistics, [4-7](#page-28-1) pin assignments, [C-1](#page-57-2) port, LEDs, [4-11](#page-32-1) Power On Self–Test, [6-4](#page-46-2) problems Alarm LED on, [6-3](#page-45-1) ATI, [6-3](#page-45-1) detecting, [4-1](#page-22-2) Device Fail, [6-3](#page-45-1) error message, [6-1](#page-43-3) no data, [6-4](#page-46-2)

## **R**

rear panel, connections, 1-4 reset device, [6-4](#page-46-2) revision numbers, [6-4](#page-46-2) RJ48S network interface cable, [C-5](#page-61-2) RTS, request to send LED, [4-11](#page-32-1) RXD, received data LED, [4-11](#page-32-1)

## **S**

safety instructions. See Start-Up Instructions saving option changes, [3-2](#page-20-1) screen function keys, [2-6](#page-16-1) screen work areas, [2-4](#page-14-1) screens, for user interface, [2-3](#page-13-1) self-test, [6-4](#page-46-2) self-test results, [4-4](#page-25-2) serial number, [6-4](#page-46-2) software revision number, [6-4](#page-46-2) specifications, [1-1,](#page-8-2) [D-1](#page-62-1) start-up, ATI, [2-1](#page-11-2) statistics, of network performance, [4-7](#page-28-1) status indicators on front panel, [1-3](#page-10-2) network interface, [4-6](#page-27-1) of DSU, 4-2– [4-3](#page-24-2) test messages, [4-5](#page-26-3) Status menu, [4-2,](#page-23-1) [4-6,](#page-27-1) [4-7,](#page-28-1) [4-8](#page-29-1) switching screen areas, [2-7](#page-17-1) system device name field, [3-1](#page-19-2) LEDs, [4-9](#page-30-1) System and Test Status branch, [4-2](#page-23-1) System Contact, [3-1](#page-19-2) System Location, [3-1](#page-19-2) System Name, [3-1](#page-19-2) system name, [6-4](#page-46-2)

# **T**

technical specifications, [D-1](#page-62-1) terminal port direct connection, [2-1](#page-11-2) options, [A-7](#page-53-2) test DTE, [5-7](#page-39-1) LED, [4-9](#page-30-1) network, [5-3](#page-35-2) status messages, [4-5](#page-26-3) Test menu, [5-1,](#page-33-2) [5-3,](#page-35-2) [5-7,](#page-39-1) [5-9](#page-41-1) testing, [4-1,](#page-22-2) [5-1](#page-33-2) troubleshooting, [6-3](#page-45-1) TXD, transmitted data LED, [4-11](#page-32-1)

## **U**

user interface, [1-3](#page-10-2) access, [2-1](#page-11-2) async terminal, [2-1](#page-11-2)

# **V**

V.35 connector, [C-3](#page-59-1) V.54 sequences, [5-5](#page-37-2)

#### **W**

worksheets, option configuration, [B-1](#page-55-3)

Free Manuals Download Website [http://myh66.com](http://myh66.com/) [http://usermanuals.us](http://usermanuals.us/) [http://www.somanuals.com](http://www.somanuals.com/) [http://www.4manuals.cc](http://www.4manuals.cc/) [http://www.manual-lib.com](http://www.manual-lib.com/) [http://www.404manual.com](http://www.404manual.com/) [http://www.luxmanual.com](http://www.luxmanual.com/) [http://aubethermostatmanual.com](http://aubethermostatmanual.com/) Golf course search by state [http://golfingnear.com](http://www.golfingnear.com/)

Email search by domain

[http://emailbydomain.com](http://emailbydomain.com/) Auto manuals search

[http://auto.somanuals.com](http://auto.somanuals.com/) TV manuals search

[http://tv.somanuals.com](http://tv.somanuals.com/)